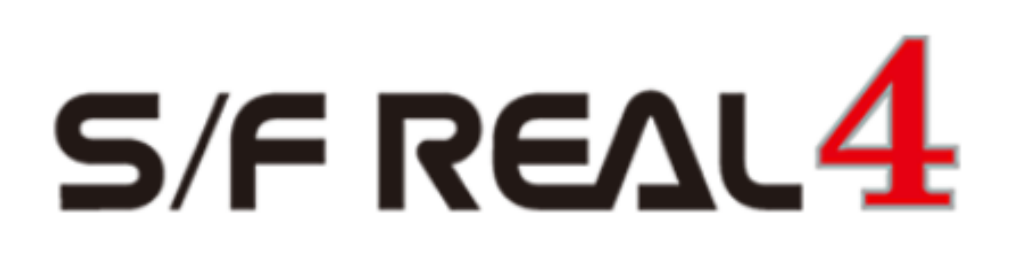

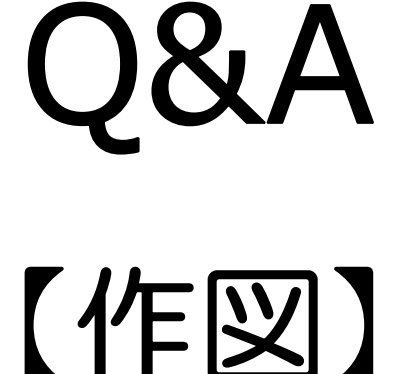

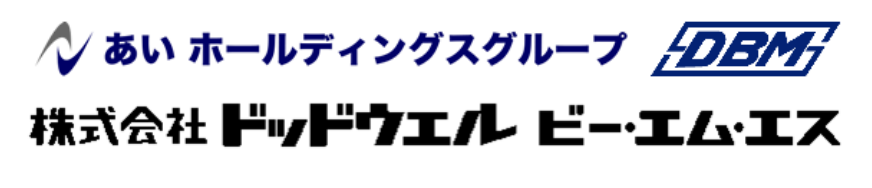

DATA LOGIC

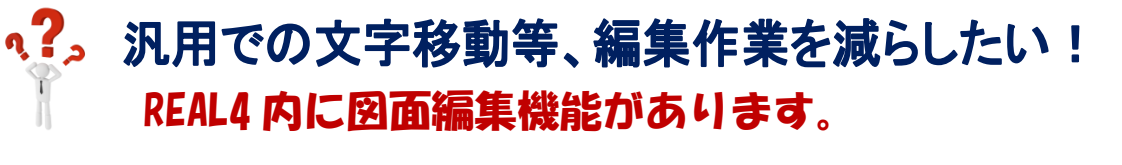

図面を作図後、編集したい図面を選択して【図面編集】をクリックします。

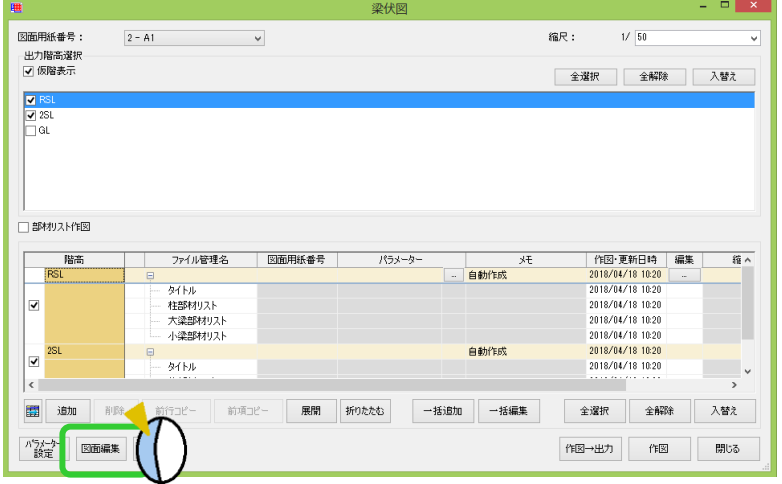

図面編集画面が起動します。 画面上にあるタブを切り替え、文字移動や寸法移動、 ハッチング等の編集することが出来ます。

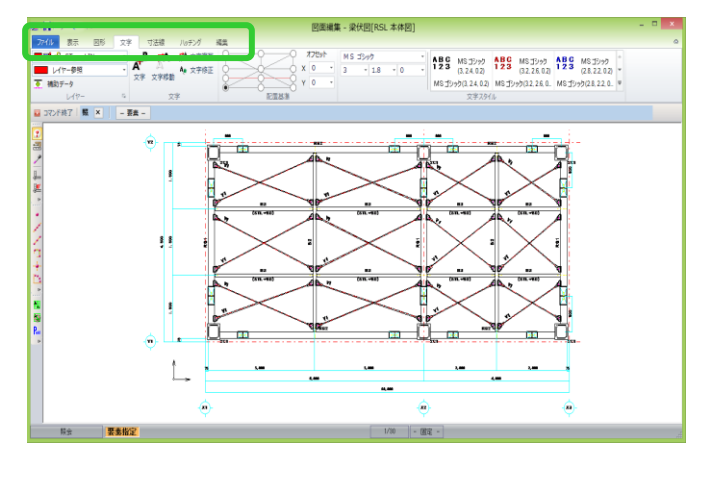

各作図画面の【レイアウト】からも編集が可能です。

作図後、【レイアウト】をクリックするとレイアウト設定画面に切り替わります。

【編集】をクリックして、編集したいパーツを選択すると図面編集画面が起動します。

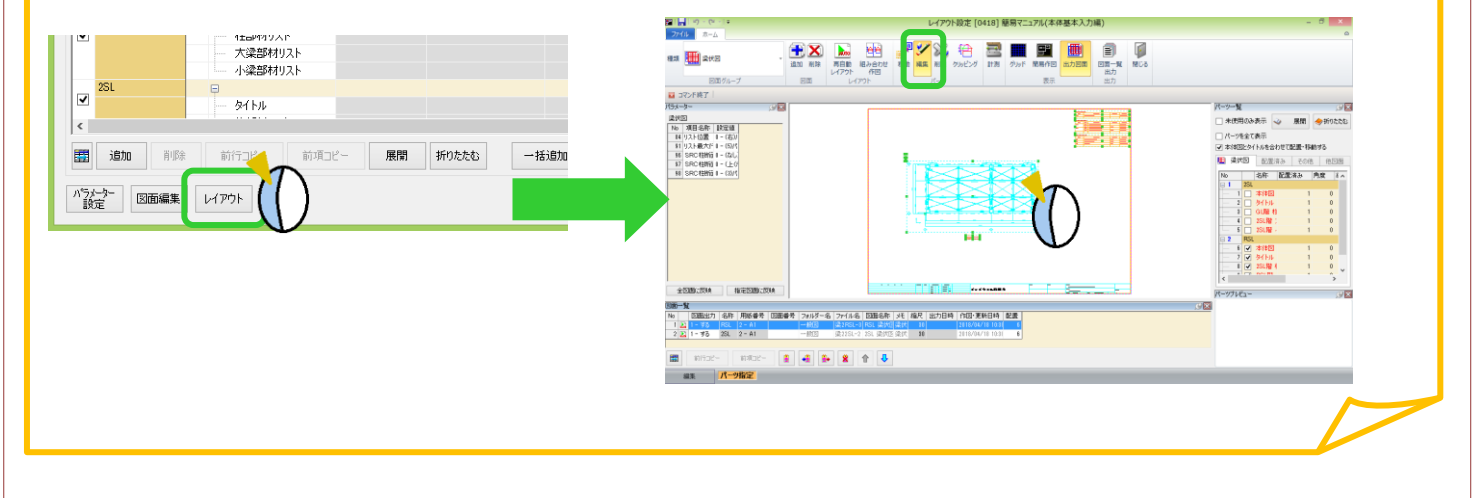

### **、?。他社にもらった図面を記事項ファイルにしたい!** ファイル種類を DDF にします。

記事項ファイルにしたい図面を Arris で開き、必要に応じて編集します。

編集後、【ファイル】 – 【名前を付けて図面を登録】を開き、ファイル種類(拡張子)を『S/F 形式記事項ファイ ル (\*DDF)』に変更し、SFSystem¥SFREAL4¥Master に保存します。

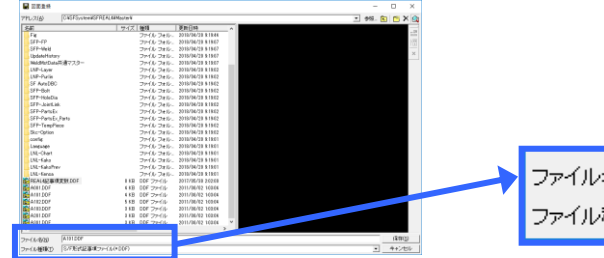

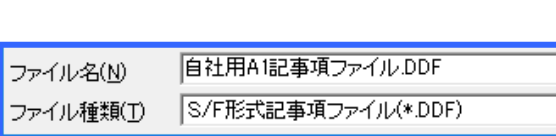

REAL4 の作図パラメーターを起動し、【用紙設定】をクリックします。用紙サイズごとに設定が可能です。 9)記事項ファイル名で先ほど保存した記事項ファイルを選択してください。

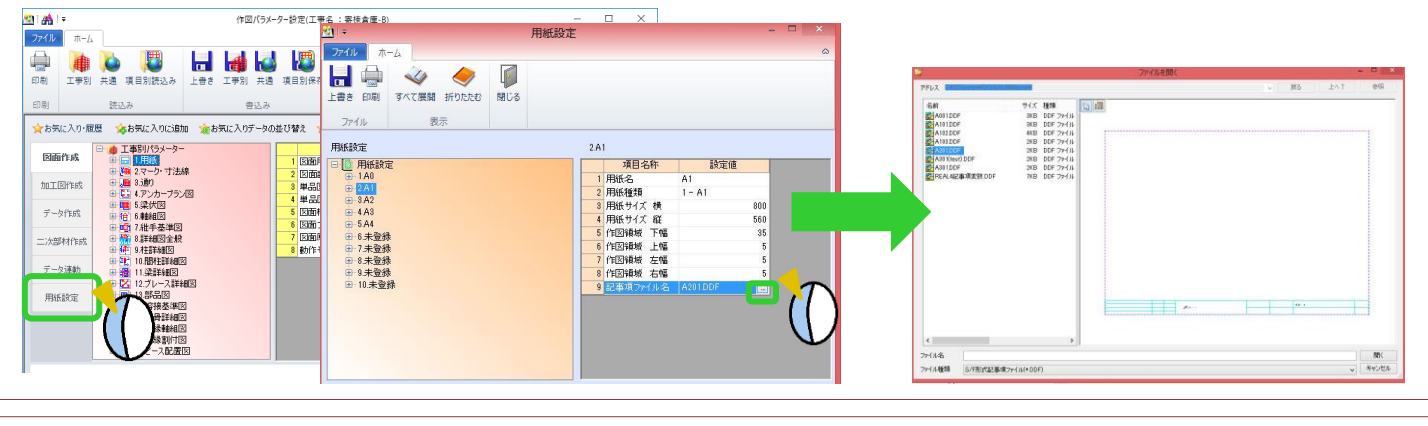

# 記事項変数の一覧を見たい! 「REAL4 記事項変数.DDF」で確認できます。

Arris を起動すると図面読込画面が起動します。

アドレスを SFSystem¥SFREAL4¥Master にし、その中に保存されている『REAL4 記事項変数.DDF』を選択 して確認します。

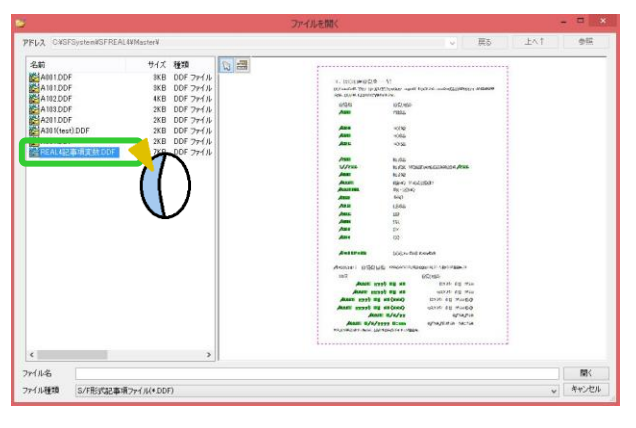

### Į 汎用ソフト Arris で編集が可能です。

REAL4 の記事項ファイルを Arris で開きます。

場所は、RFAL4がインストールされているドライブの SFSystem¥SF REAL4¥Master の中に記事項ファイ ル(拡張子が.DDF)があります。

#### 【文字】‐【文字入力】を使用します。

画面左下に文字を入力する項目が表示されますので、置き換え文字を入力して Enter し、 文字を入れたい部分を左クリックします。(文字の大きさや字体を変えたい場合は設定ボタンで可能です。) 例)設計→/AUD 監理→/CNT

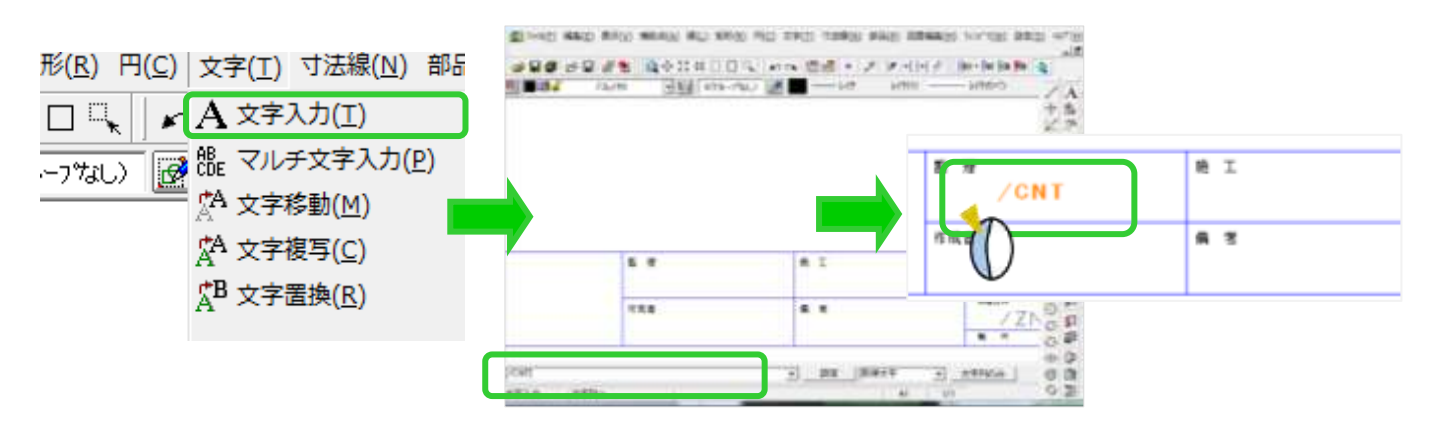

記事項の日付を変えたい場合は 2 要素照会ボタンをクリックして、日付の置き換え文字をクリックして /date 以下を書き換えます。 **Rase** 

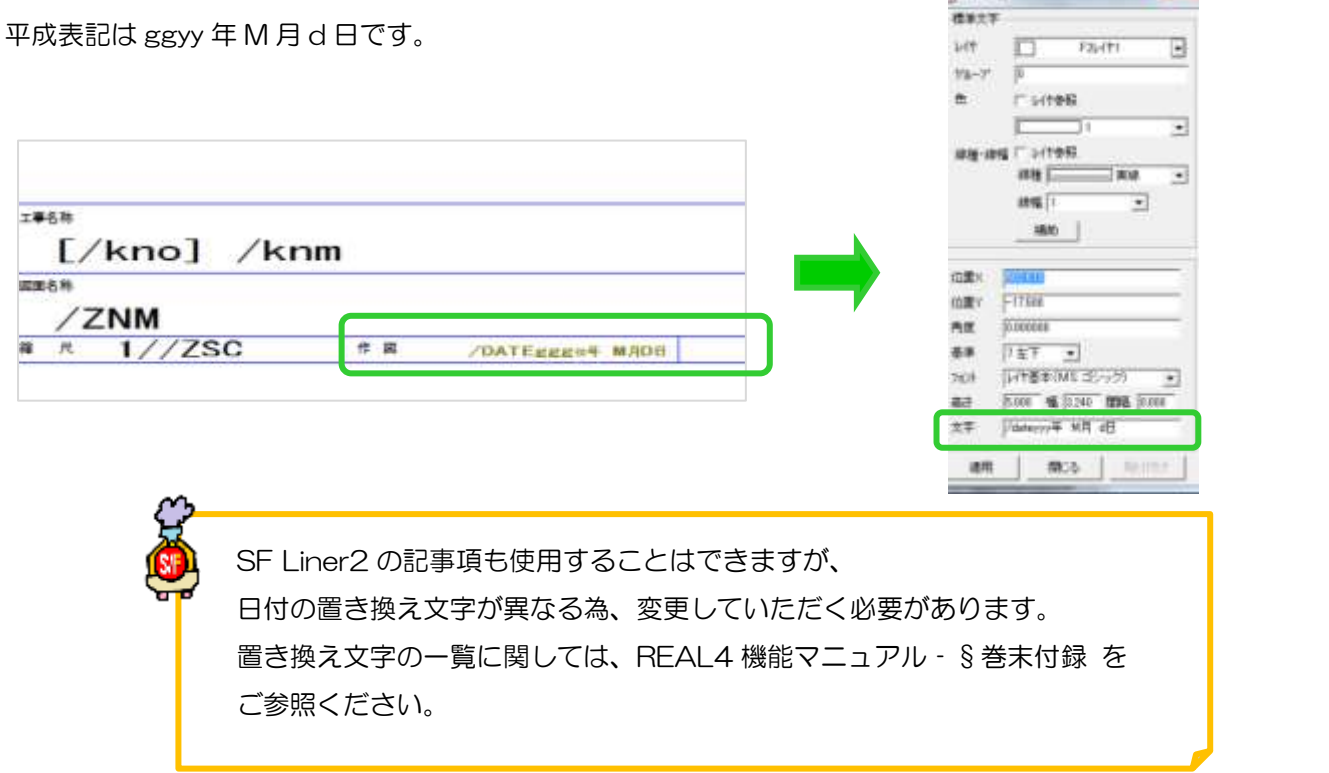

Ver1.5 2015/7

# 、?。図面に小数点以下を出したくない! レイヤー設定より変更できます。

【ファイル】 - 【レイヤー設定】をクリックします。

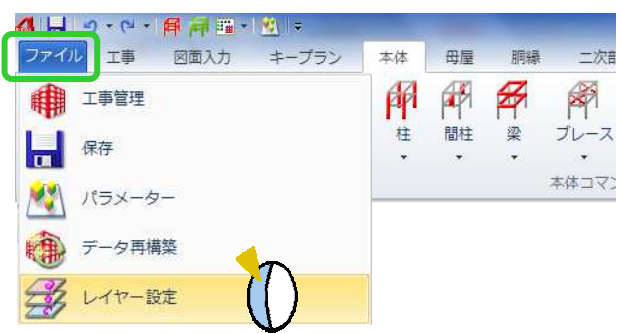

【文字スタイル】-【4 寸法文字】を選択し、フォーマット文字列を変更します。

「#,###.#」 → 「1,234.5」 / 「#,###」 → 「1,235」

小数点以下の桁数の設定も変更可能です。

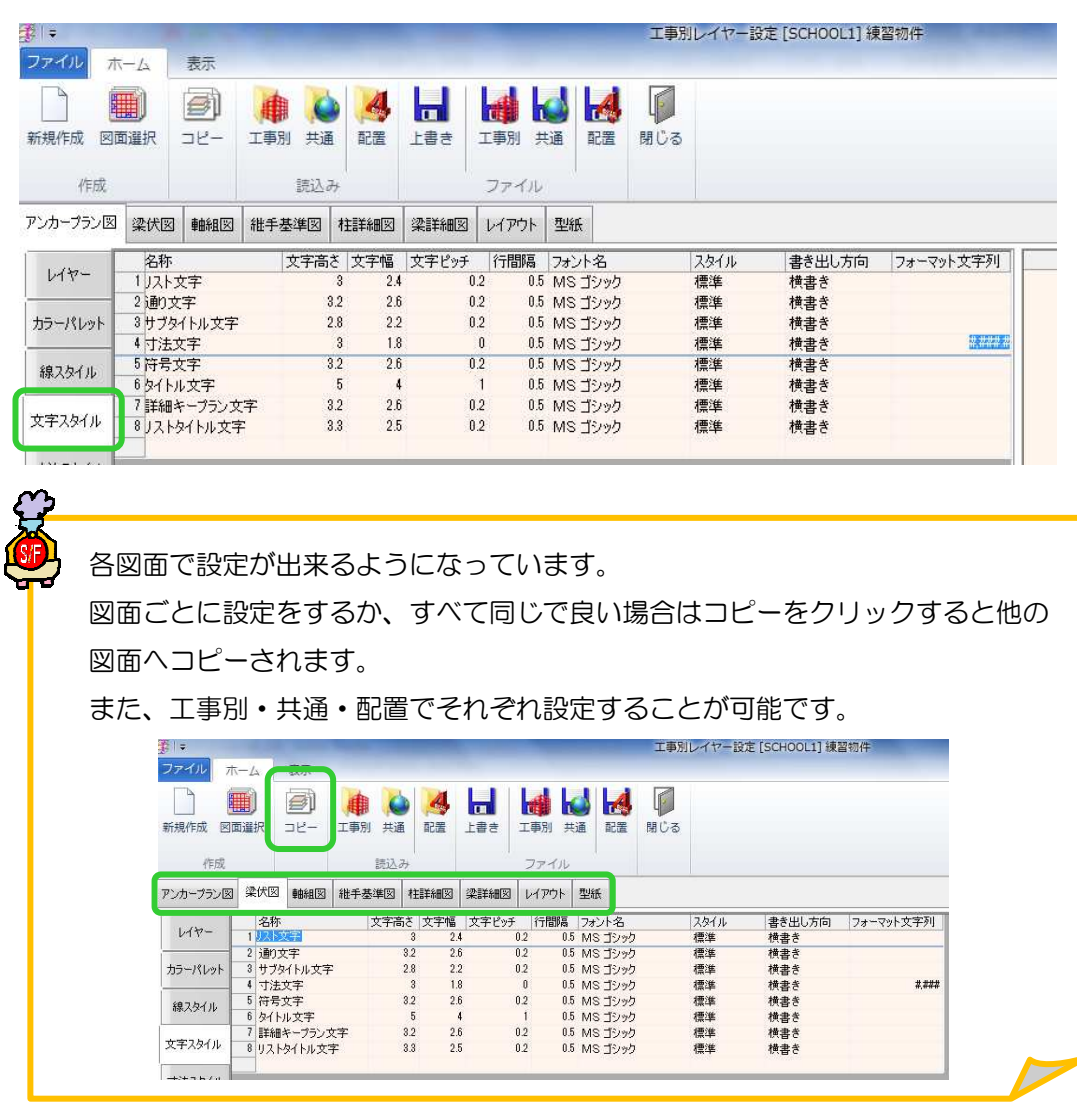

### <2. 図面の線色や文字サイズを変更したい! レイヤー設定で変更ができます。

#### 【ファイル】 - 【レイヤー設定】を開きます。

アンカープラン図、梁伏図、軸組図等それぞれの図面に対してレイヤーの線色、文字を設定できます。

例)梁伏図の本柱の外形線をオレンジ色にする場合

①梁伏図タブをクリックします。

2該当するレイヤー (柱外形線…C\_--\_GLN) を選択します。

3カラーパレットのプルダウンメニューから色の選択をします。

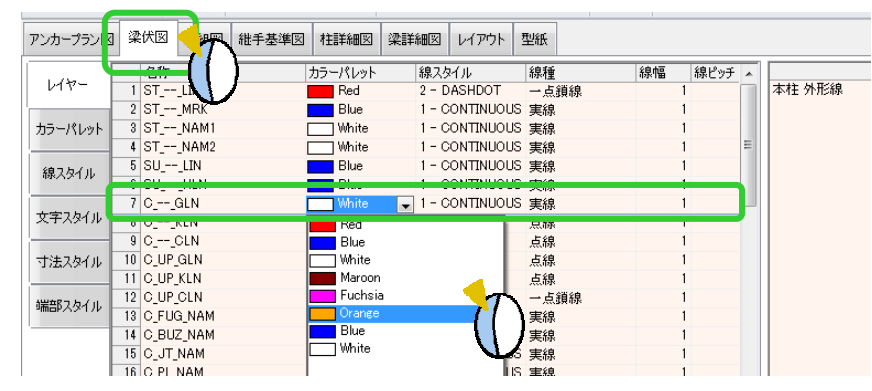

例) 梁伏図の文字サイズの変更方法

文字スタイルタブを開き、それぞれの文字の大きさやフォント等を設定します。

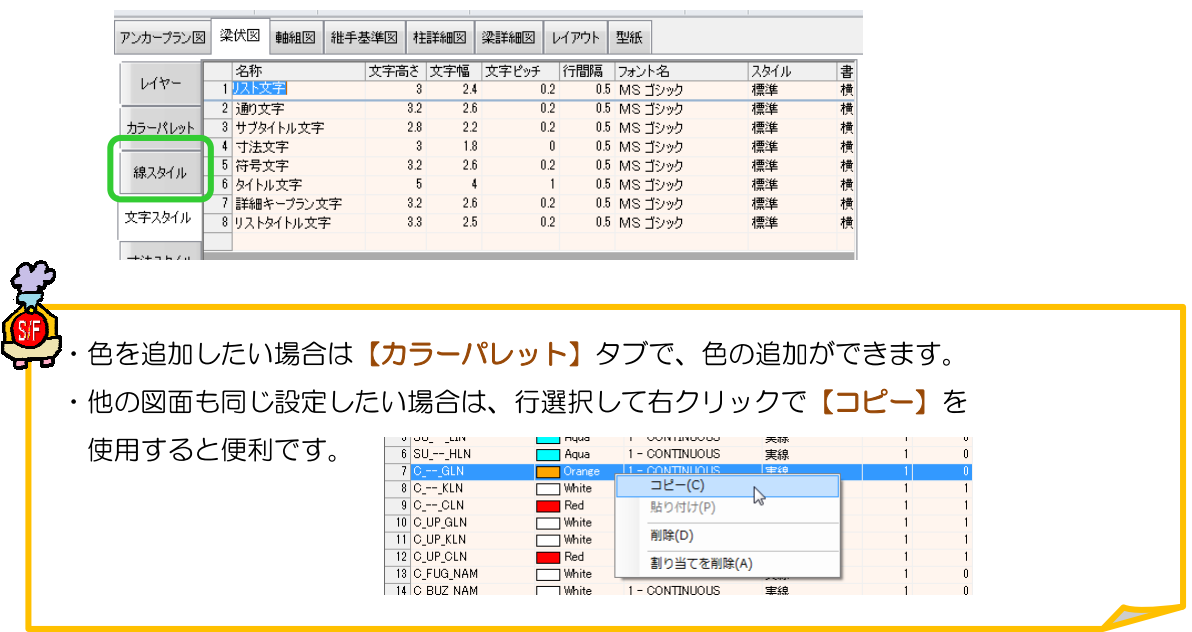

設定後、工事別レイヤー設定に保存します。

次回工事からも共通の設定として使用したい場合は、共通レイヤー設定に保存してください。

配置入力画面上の線色や文字サイズは、『配置用パラメーター』に保存してください。

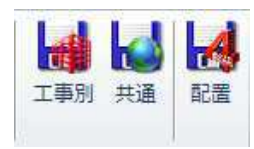

### q?。ダミー材を作図する時の表示色を変更したい! レイヤー設定から変更できます。

<例) 梁伏図にあるダミー材の色を変更>

【ファイル】-【レイヤー設定】をクリックします。工事別レイヤー設定画面が開きます。

【梁伏図】-【レイヤー】をクリックします。

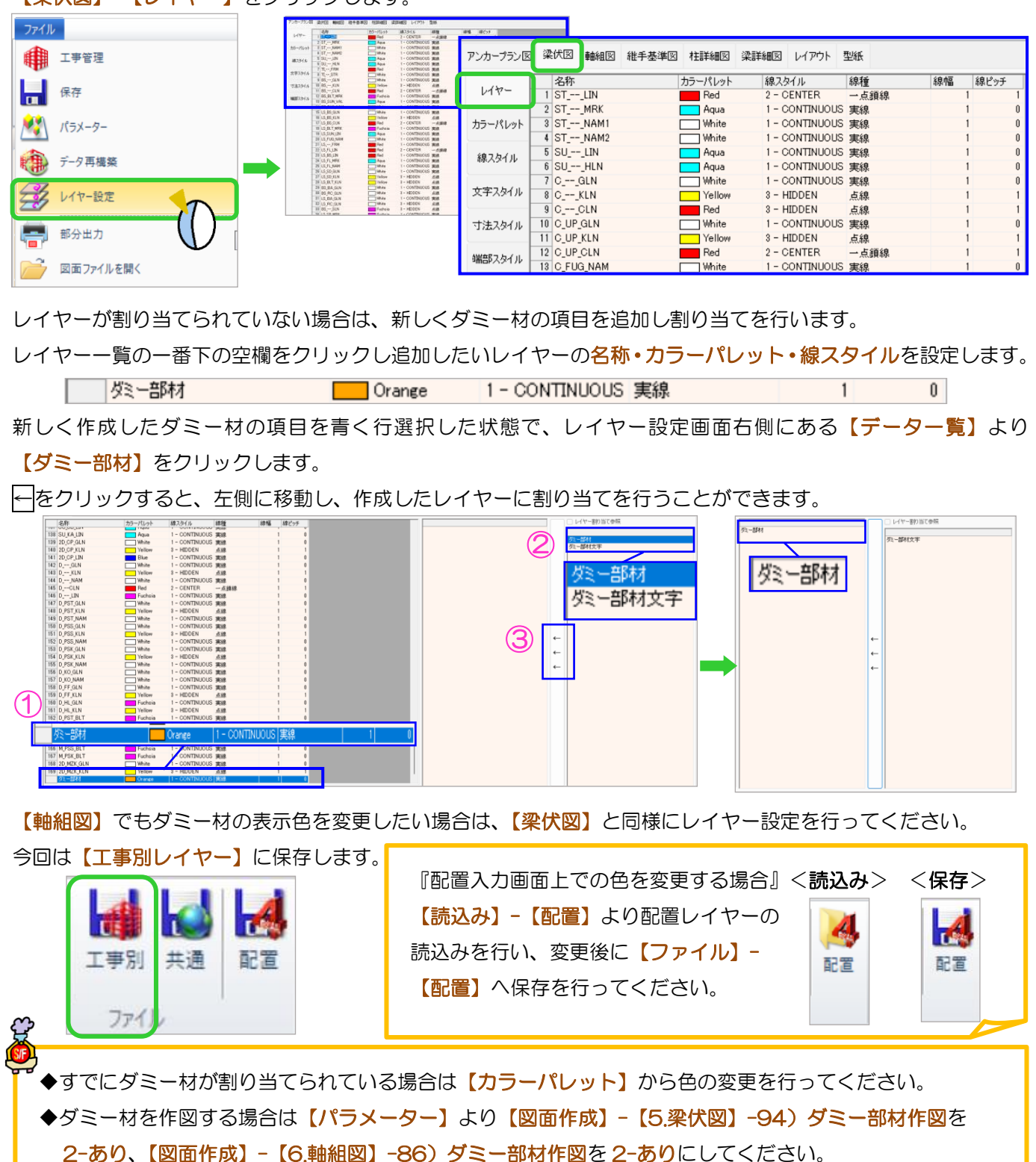

#### q?。部材リストの枠・文字サイズを調整したい!余白を消したい! - 新たい レイヤー設定・パラメーターで変更できます。

<部材リストの文字サイズ>

【ファイル】‐【レイヤー設定】を開き、【レイアウト】‐【文字スタイル】をクリックします。 『リスト文字』または『リストタイトル文字』の文字高さ・幅・ピッチを設定します。

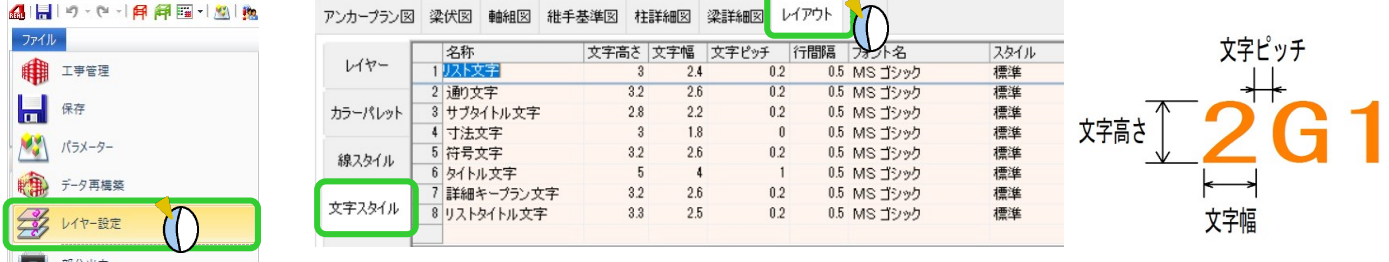

<部材リストの枠サイズ>

【ファイル】‐【パラメーター】‐【図面作成】‐【5.梁伏図】‐95)リストサイズ名称(㎜)~99)リスト行 間隔(㎜)の項目を設定します。

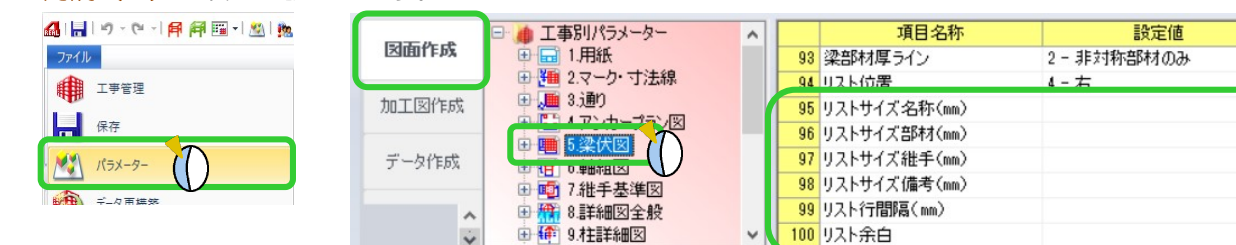

95) リストサイズ名称(mm) で名称の幅を設定します。 同様に、96)~98)で各項目の幅を設定します。

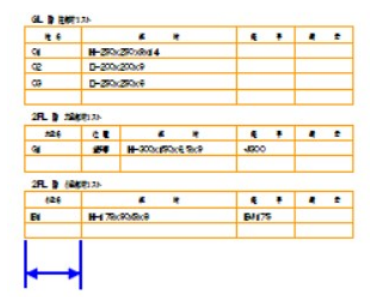

99) リスト行間隔 (mm) で行の高さを設定します。

『0』を指定した場合は、文字サイズの2倍になります。

25

 $80$ 

30

 $30$ 

 $\mathbf 0$ 

 $\mathbf{1}$ 

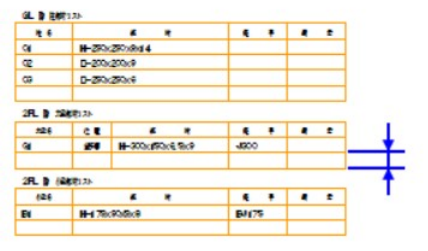

<部材リストの余白>

【ファイル】‐【パラメーター】‐【図面作成】‐【5.梁伏図】‐100)リスト余白 でリストに追加する空白行 の数を設定します。空白行が不要な場合は『0』にします。

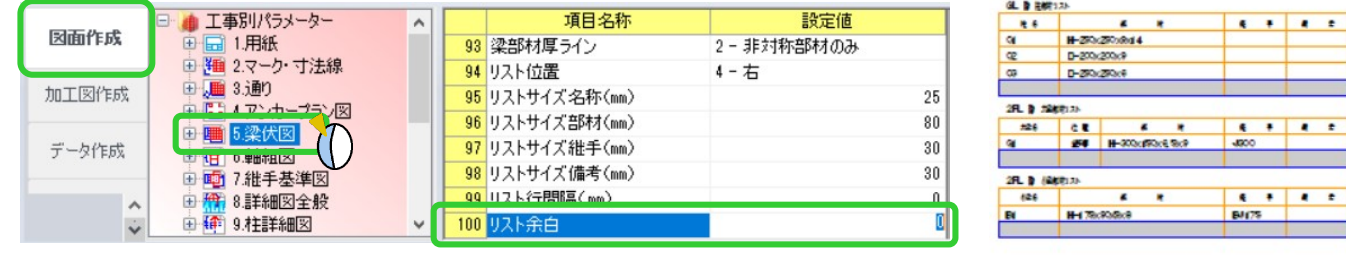

 $\mathbf{R}$ 

 $\mathbf{R}$ 

# · ?。 梁伏図を範囲指定して作図するには? レイアウト設定のクリッピング機能を使用します!

【作図】 - 【梁伏図】をクリックします。 作図をクリックして梁伏図を作図後、 レイアウトをクリックします。

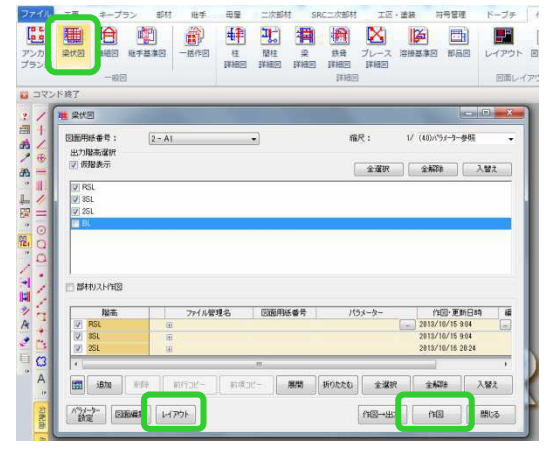

範囲指定したいパーツの回りにある基準点の上で、マウスの右ボタンを長押しします。 ポップアップメニューから【クリッピング】をクリックします。

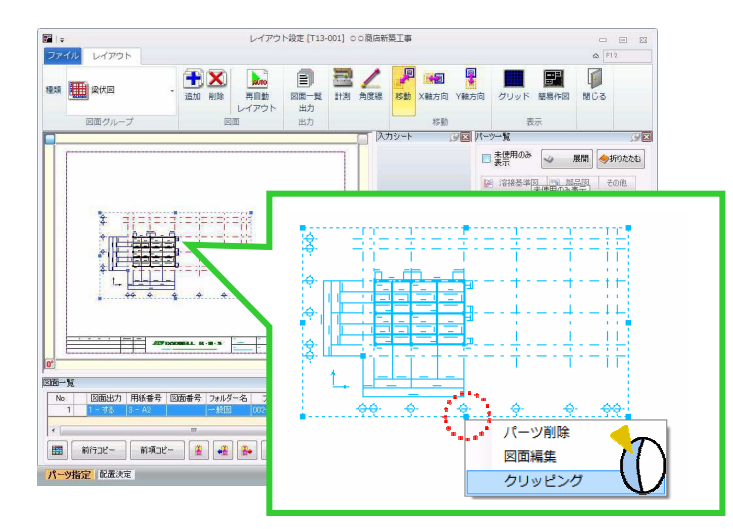

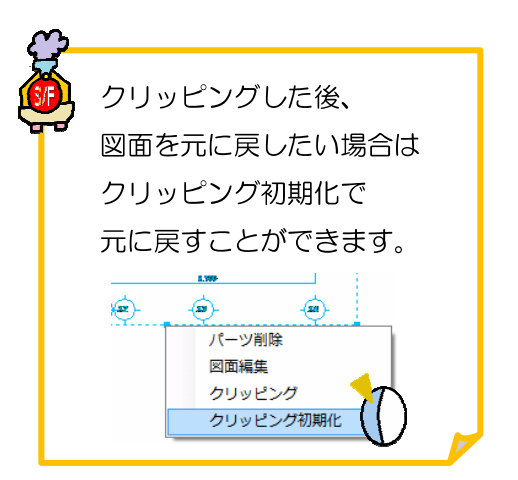

出力したい範囲を指定し、四隅の決定ボタンをクリックします。 【閉じる】をクリックして、 はい をクリックして保存・終了します。

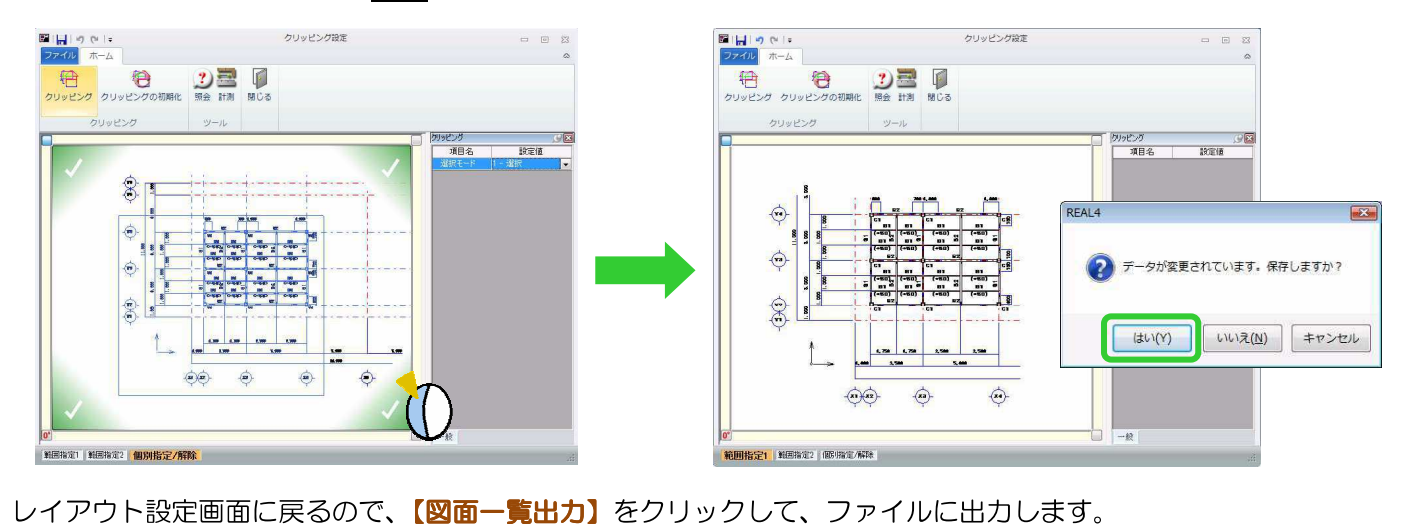

### **、?。図面に鋼材符号名や製品符号名を表示させたい!** パラメーターで符号名の表示方法を設定できます。

例)梁伏図に大梁・小梁の鋼材符号を表示させる場合

【ファイル】‐【パラメーター】をクリックします。

【図面作成】‐【5.梁伏図】‐35)大梁符号、38)小梁符号で変更をします。

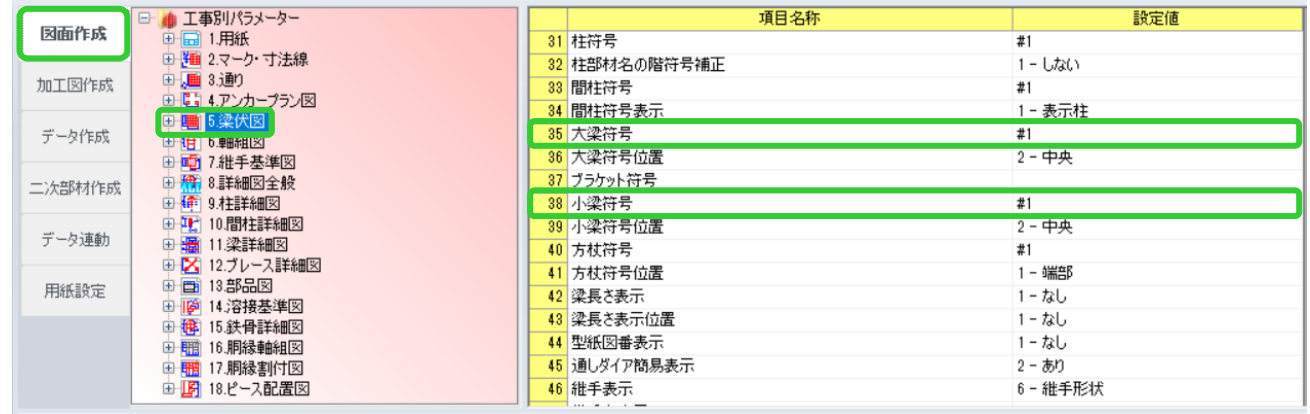

35) 大梁符号の設定画面を開いて鋼材符号名(#2)を選択し、OK をクリックして下さい。

同様に 38) 小梁符号も変更をします。

製品符号名にする場合は、製品符号名(#3)を選択し、OK をクリックして下さい。

符号名を表示させない場合は、クリアをクリックし、空欄にした状態で OK をクリックして下さい。

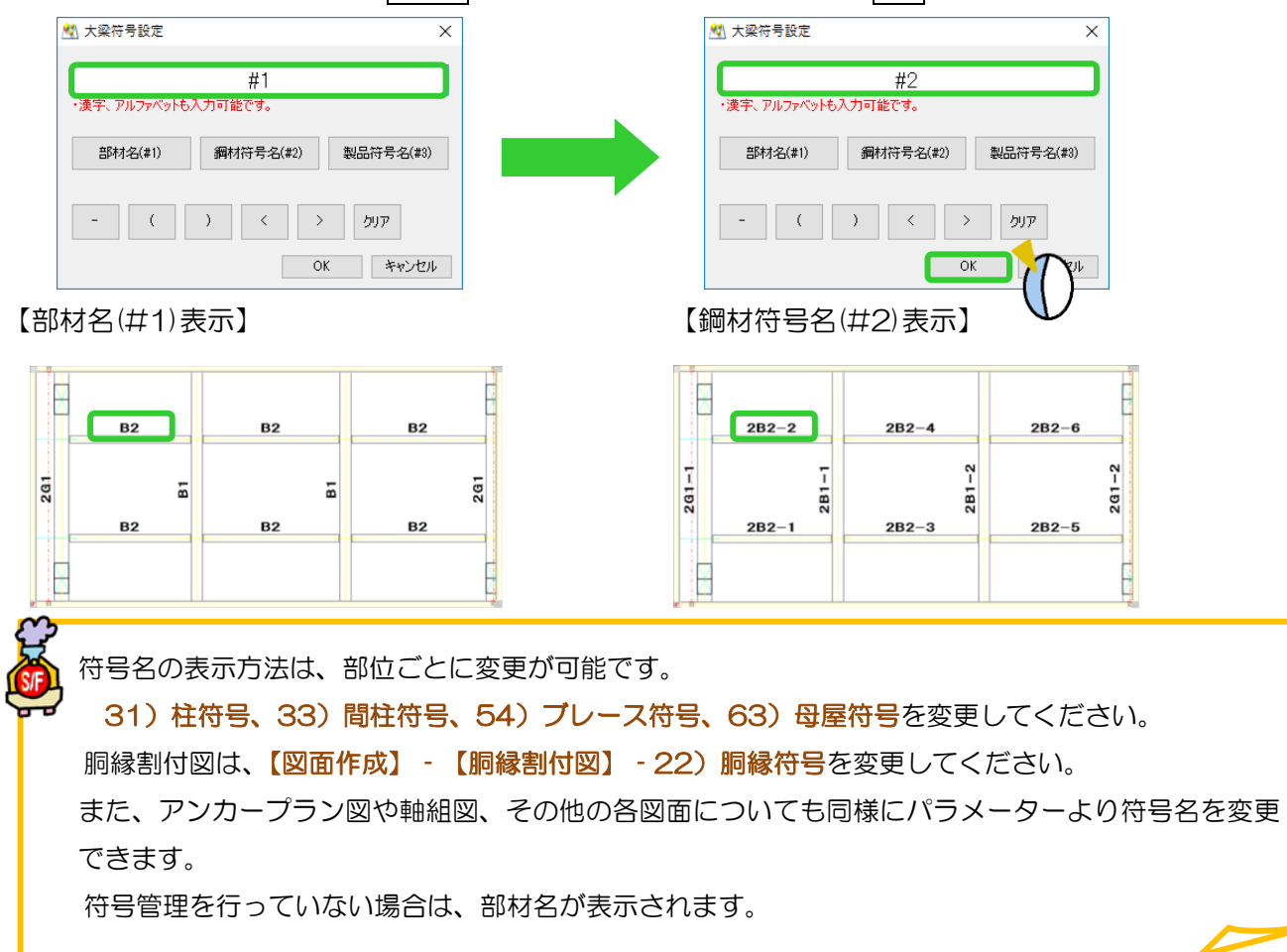

### q?。工区別など色分けした梁伏図を出力したい! パラメーターで設定します。

【パラメーター】-【図面作成】-【5.梁伏図】-【5-カラー出力】で作図したい区分を選択し、

梁伏図を作図することで工区別などの色分け設定で作図できます。

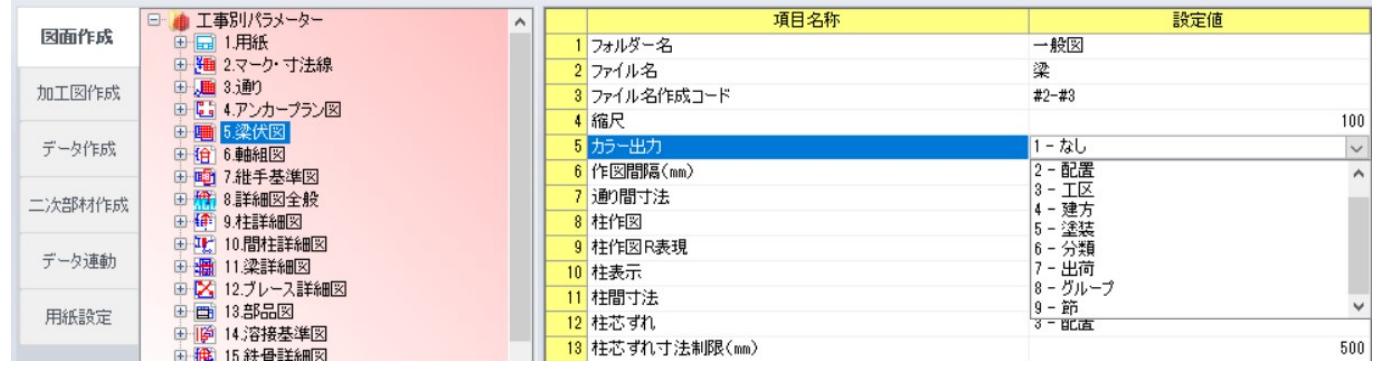

選択できる区分は【本体】 - 【カラー設定】で設定した色で出力する 2-配置、

【工区・塗装】の各区分で設定した色で出力する 3-工区・4-建方・5-塗装・6-分類・7-出荷・8-グループ、 各節毎の色で出力する 9-節の 8 種類です。

※9-節で作図する場合の色設定は固定のため任意で変更はできません

例)梁伏図 - 5) カラー出力を『3-工区』にした場合

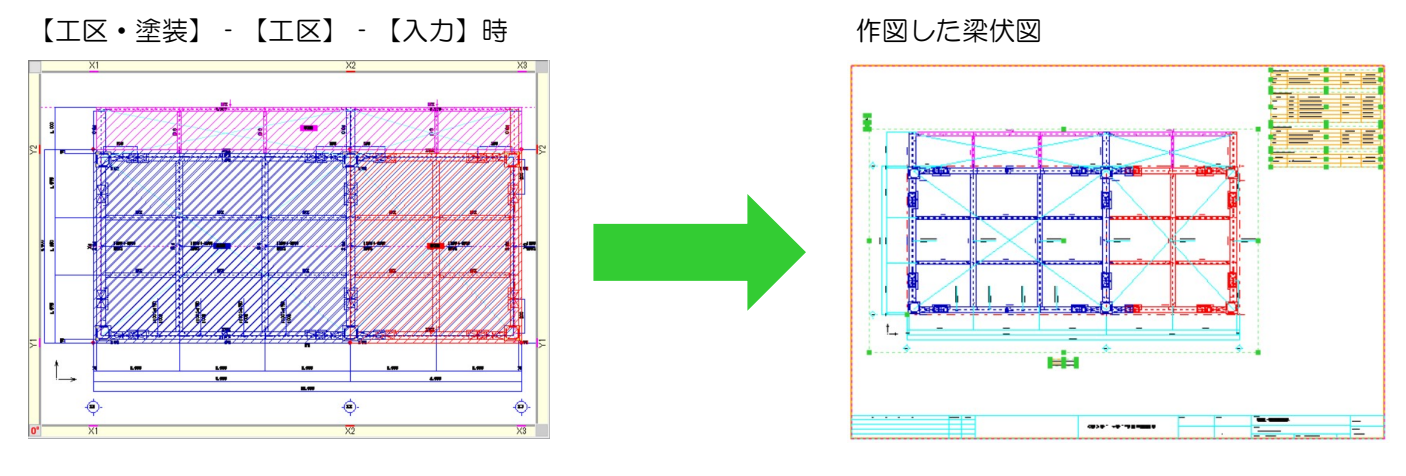

L 軸組図・鉄骨詳細図・胴縁割付図で同様の設定が可能です。

【パラメーター】 - 【図面作成】 - 【6.軸組図】または【15.鉄骨詳細図】または【17.胴縁割付図】 -【5-カラー出力】を設定することで、梁伏図と同じく工区別などの色分けで作図することができます。

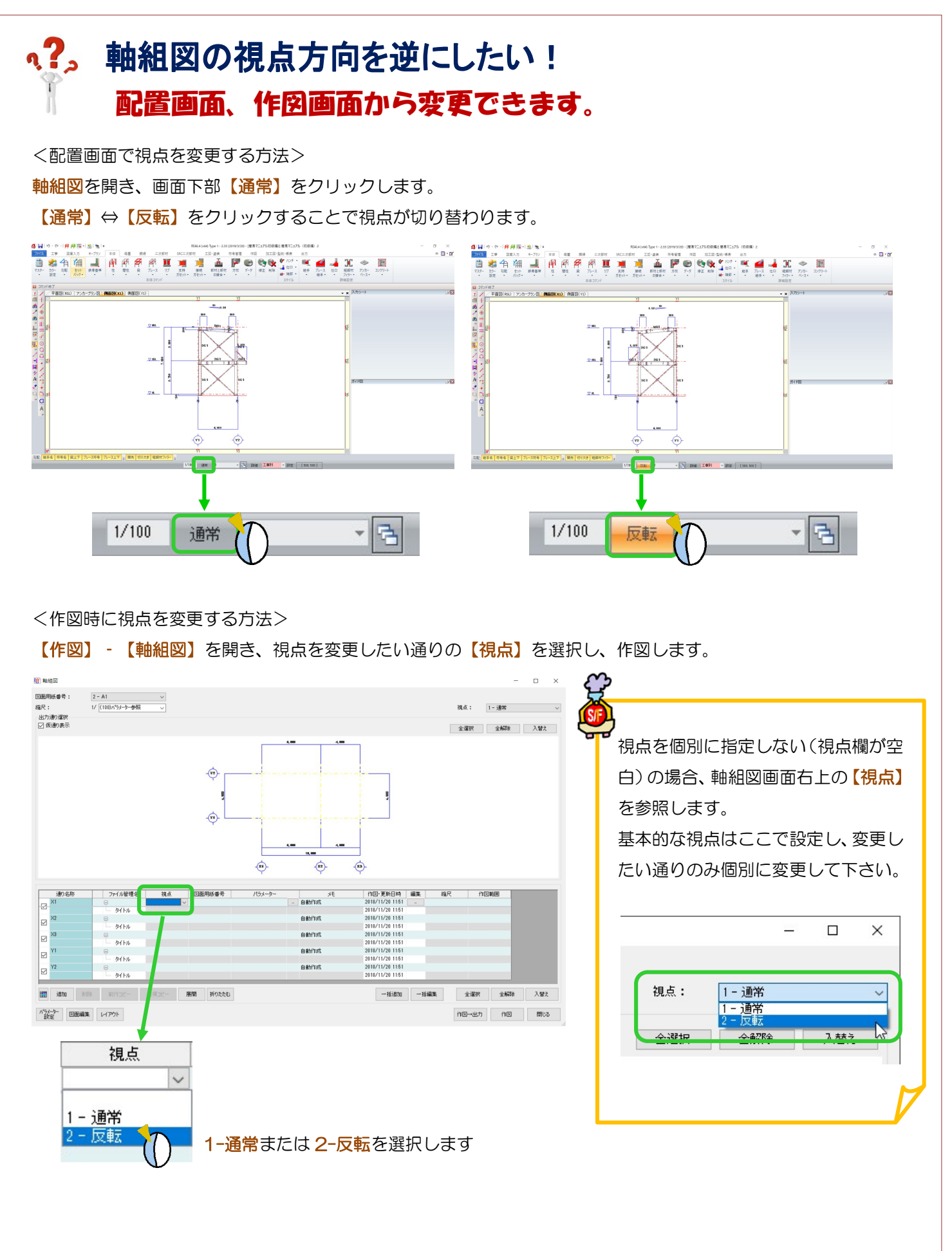

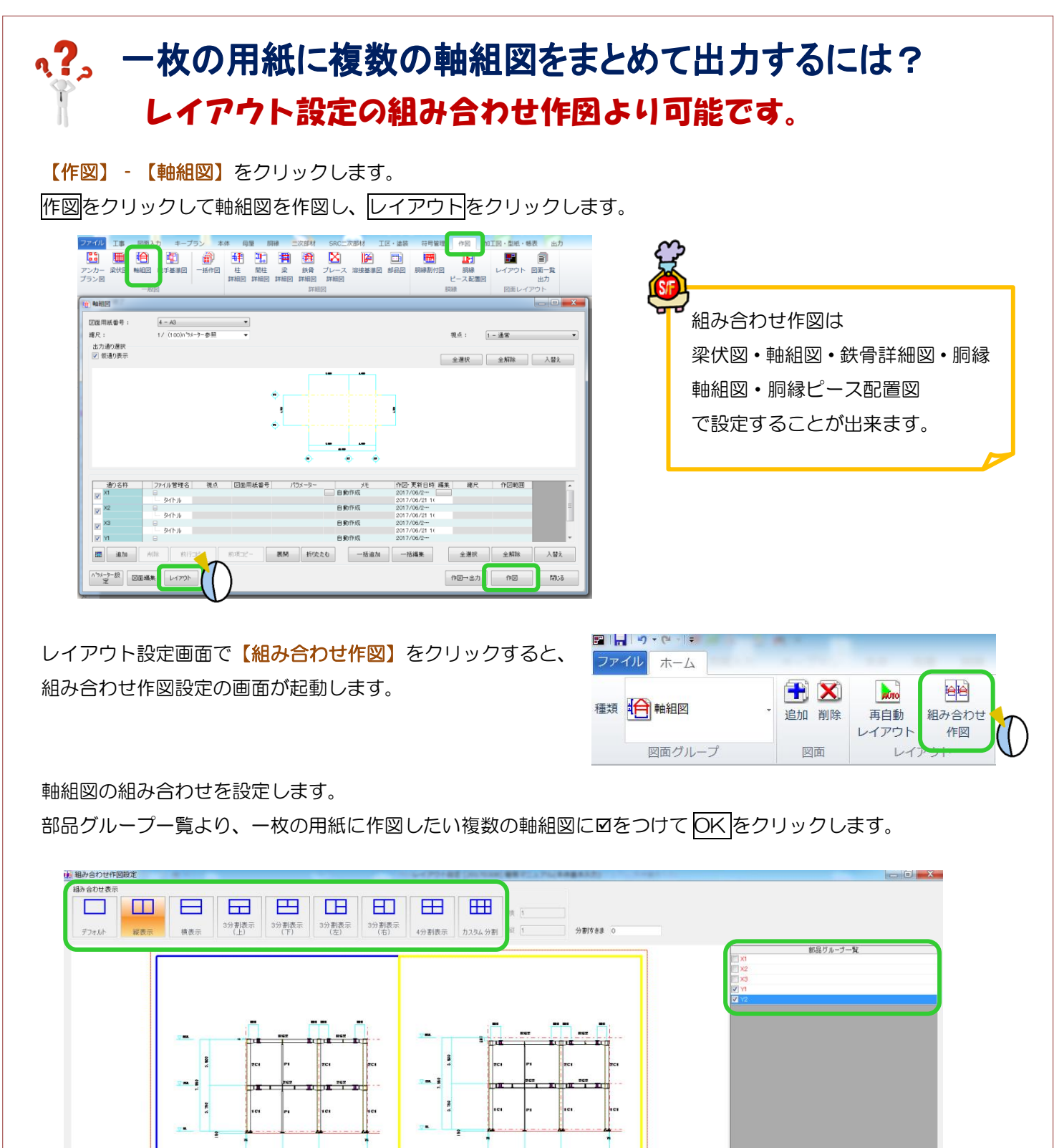

 $\lambda =$ 

**YE AT GER 2-1/100** 

 $\overline{\phantom{a}}$ 

Ġ

 $\overline{a}$ 

 $\overline{a}$ 

Forbinen

 $\overline{a}$ 

 $\overline{\cdots}$ 

ラリア ● 設定 ① 入替え

設定 情域を選択して設定したい部品グループを選

TE 81 000 8-1/11

 $\sim$ 

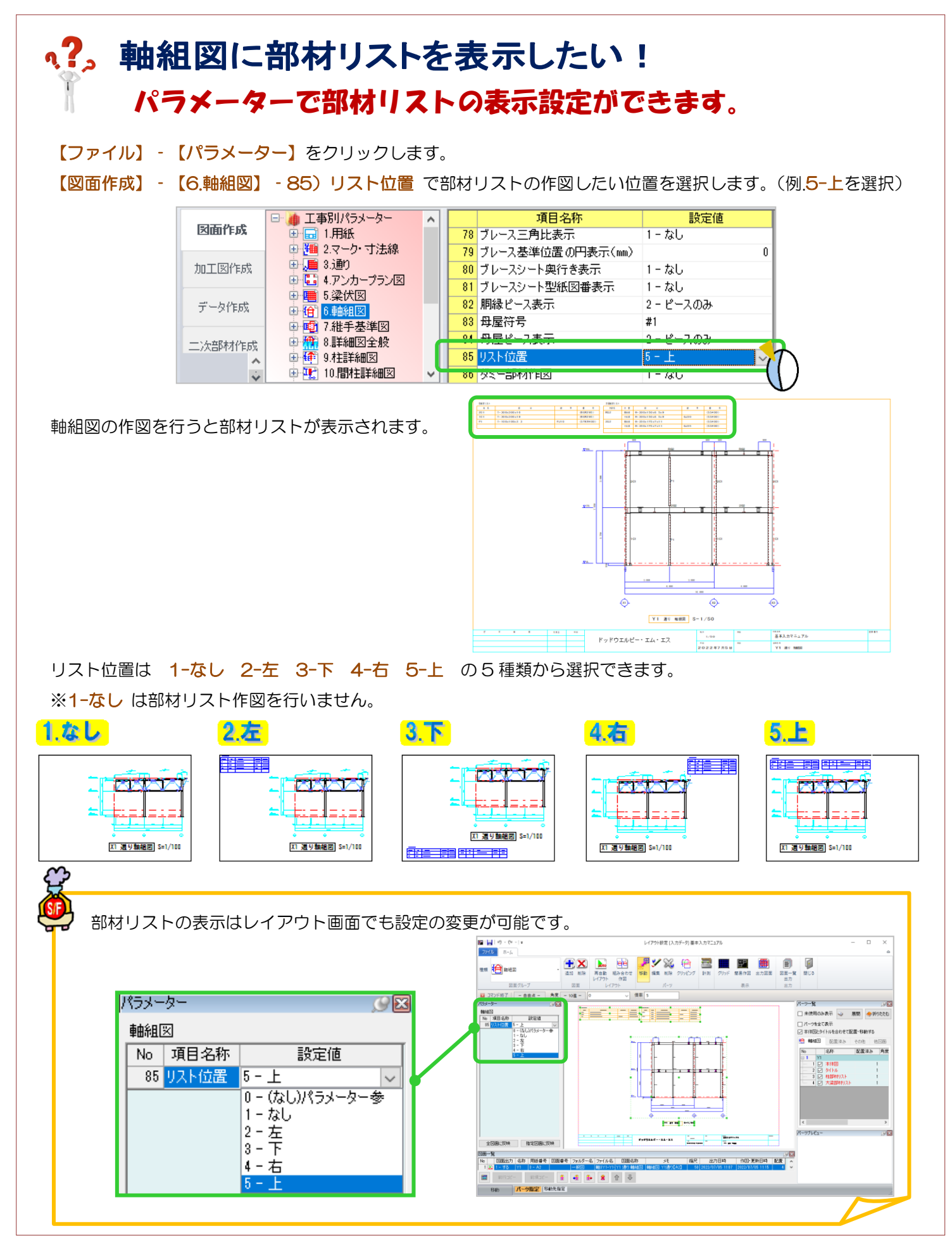

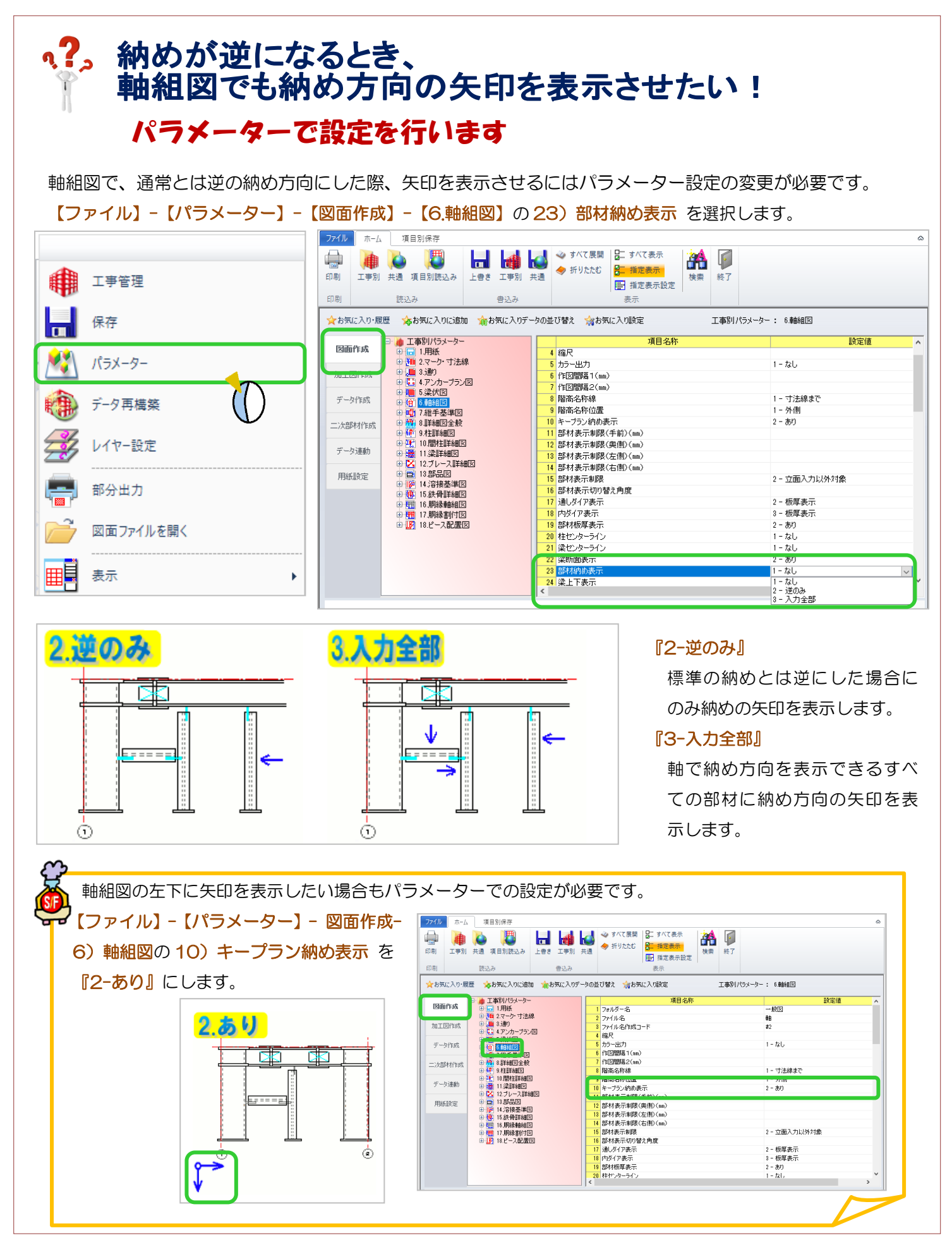

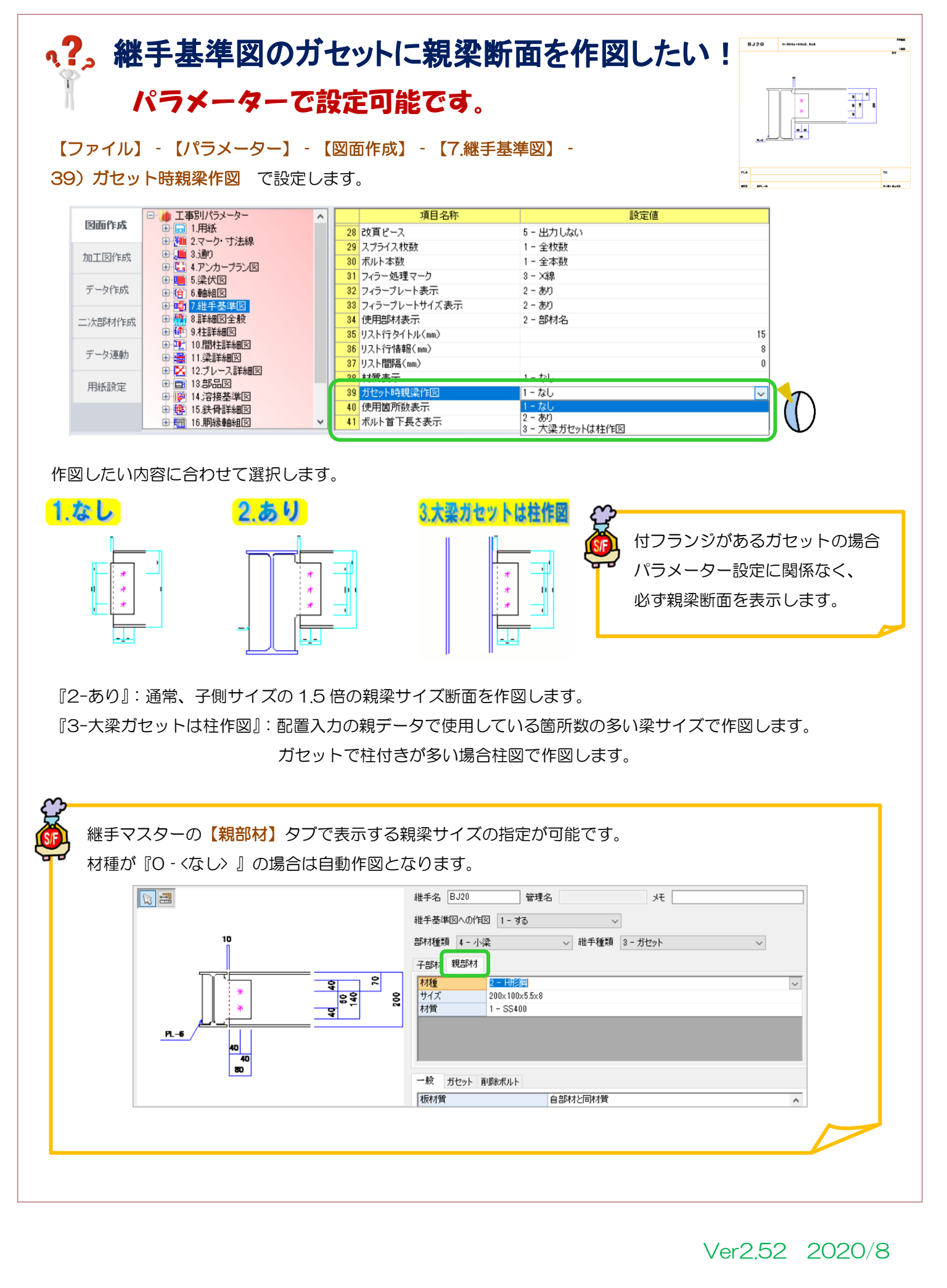

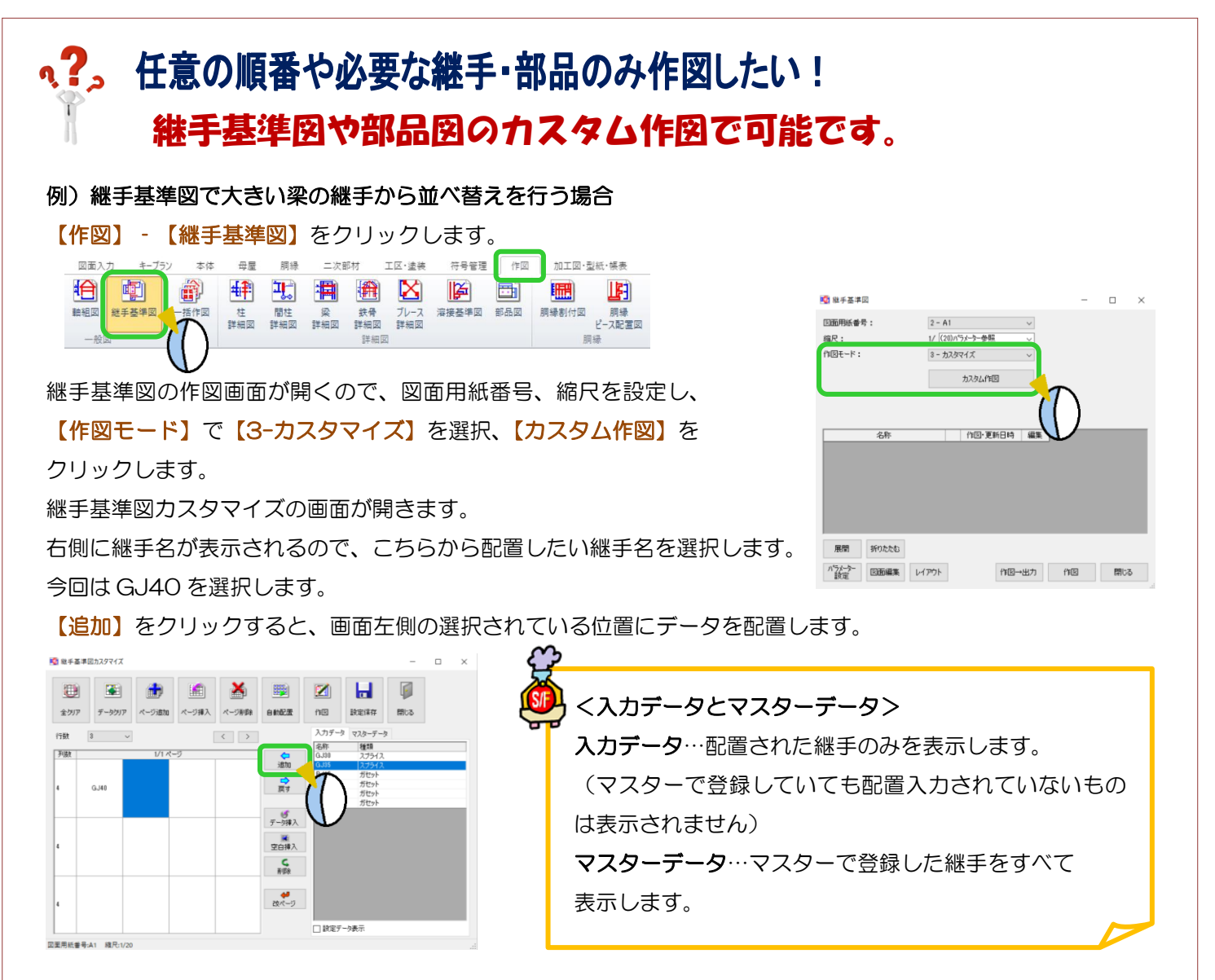

順番に継手名を選択、【追加】をクリックして各継手を配置してください。

【戻す】で配置の解除ができます。後ろ詰めにはなりませんので解除すると空欄になります。

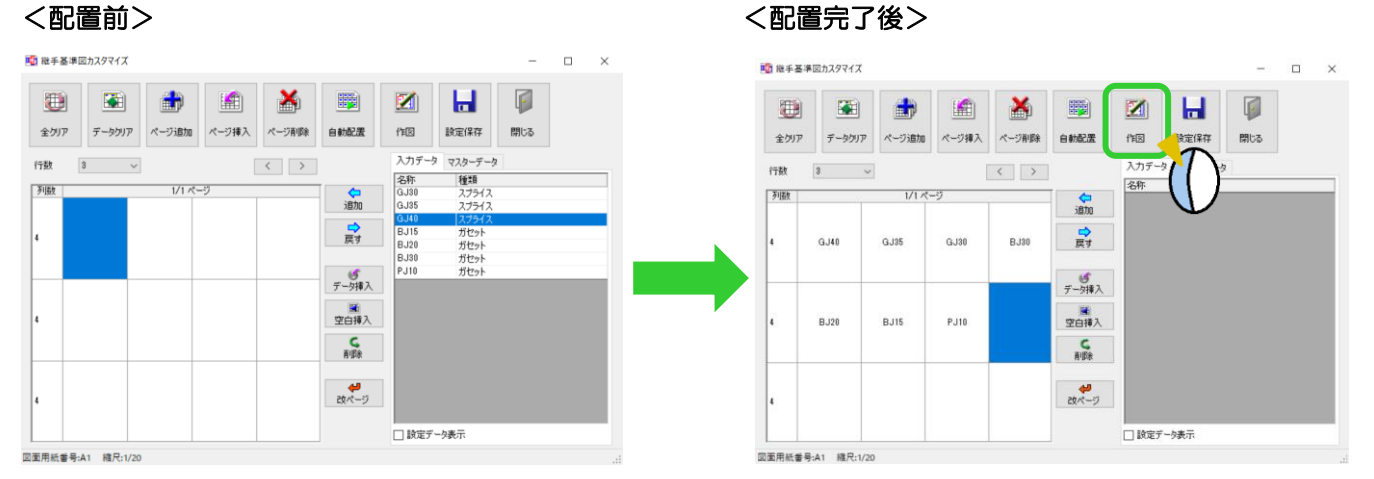

配置完了後に【作図】をクリックすると、設定した内容で作図が行われ保存されます。

部品図も同様にカスタム作図で任意の部品のみを作図したり、作図の順番を変更したりすることが出来ます。

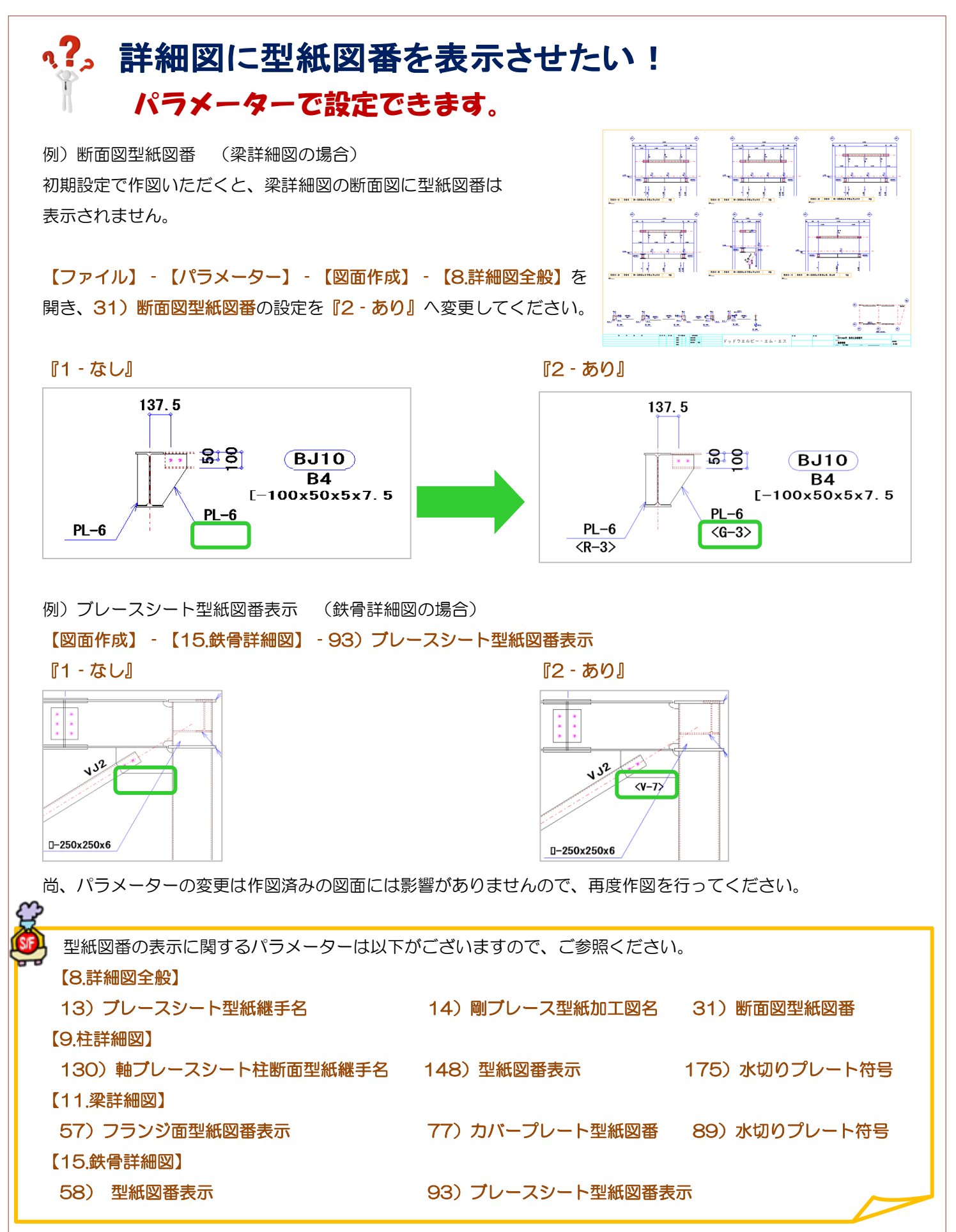

Ver3.31.10 2024/2

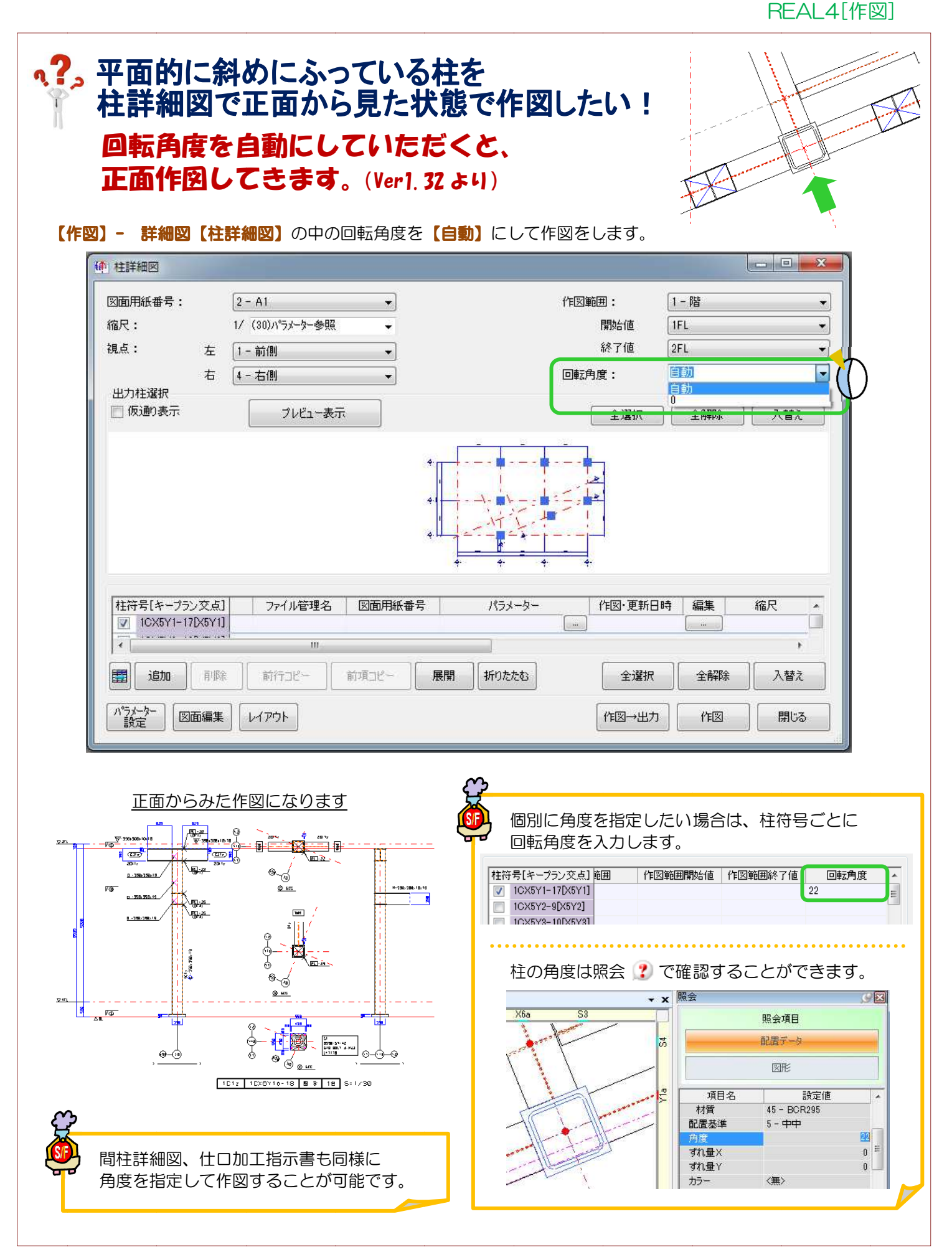

#### **RFAL4「作図]**

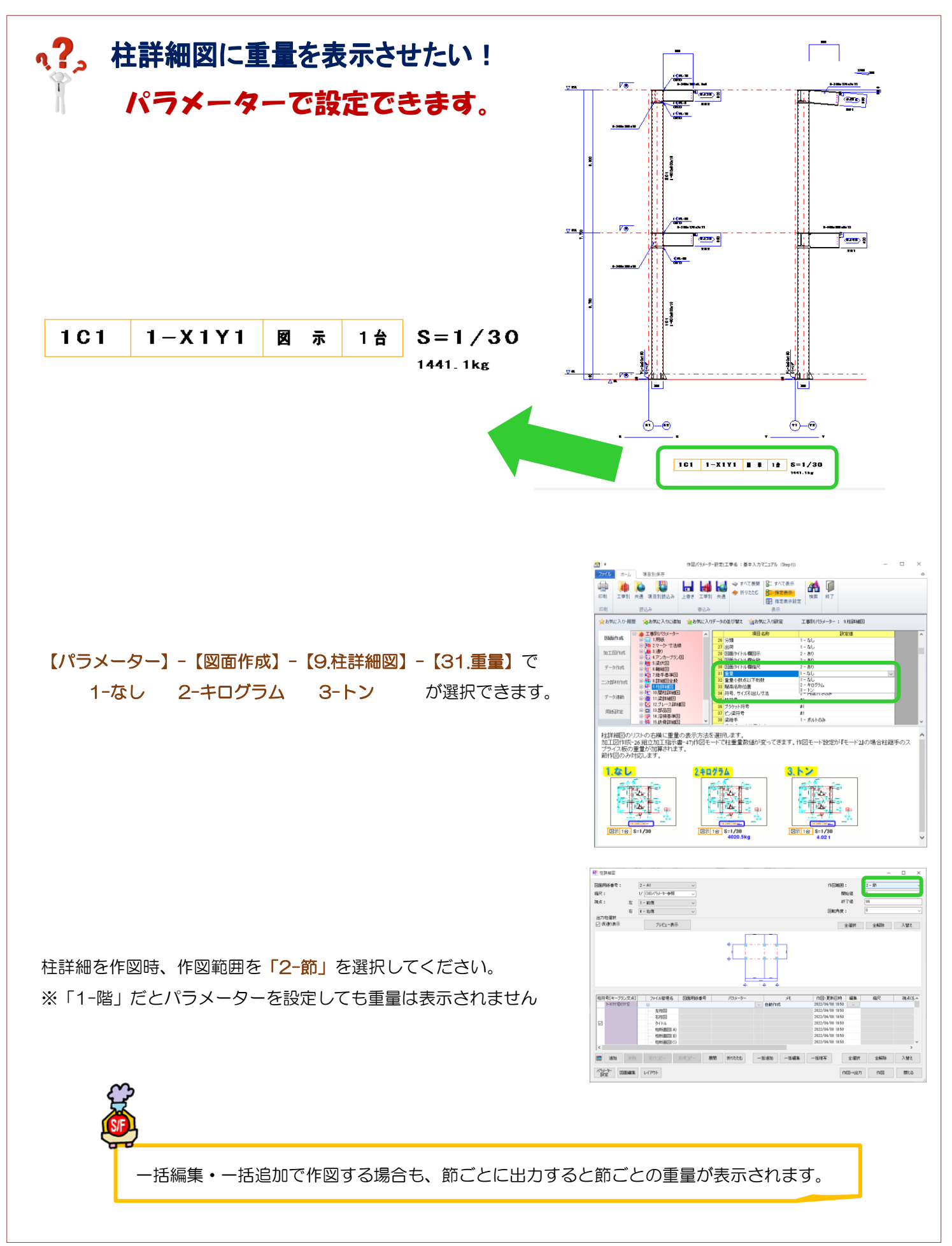

Ver3.02 2022/05

# q?。柱詳細図を節ごとに出力したい! 一括編集、一括追加で出力できます。

<一括編集で 1 節を出力する場合>

柱詳細図の一括編集をクリックします。

ファイル管理名を入力、作図範囲で2-節を選択、作図範囲開始値と作図範囲終了値を『1』と入力します。 OK をクリックして柱詳細図作図画面に戻ると、ファイル管理名・作図範囲に反映します。

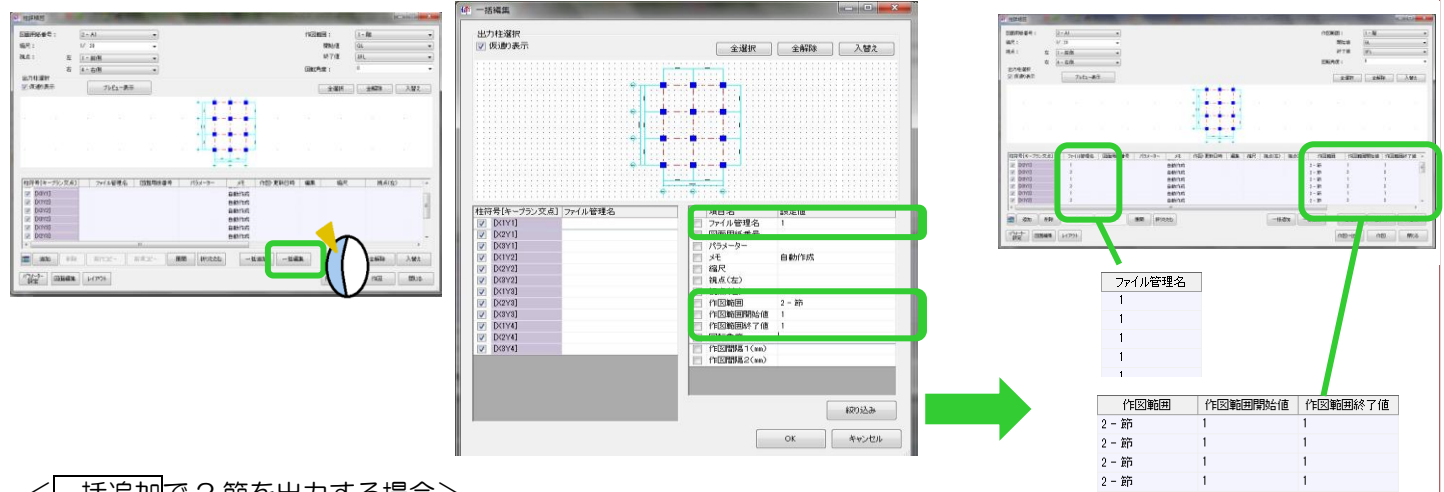

<一括追加で 2 節を出力する場合>

柱詳細図の一括追加をクリックします。

ファイル管理名を入力、作図範囲で2-節を選択、作図範囲開始値と作図範囲終了値を『2』と入力します。 OK をクリックして柱詳細図作図画面に戻ると、設定したファイル名・作図範囲の行を追加します。

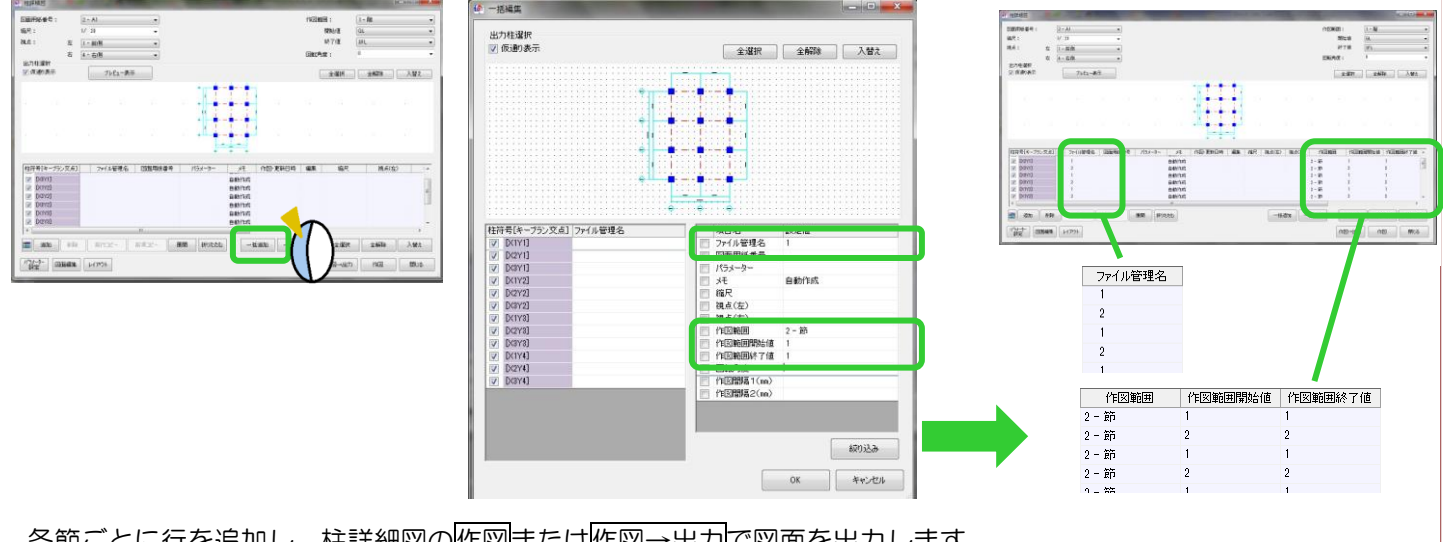

各節ごとに行を追加し、柱詳細図の作図または作図→出力で図面を出力します。

個別に行追加する場合は、追加をクリックし、同様にファイル管理名・作図範囲を設定します。 ファイル管理名は節ごとに、重複しないよう設定してください。

1~2節を1枚の用紙に作図したい場合、作図範囲開始値『1』・終了値『2』と設定してください。

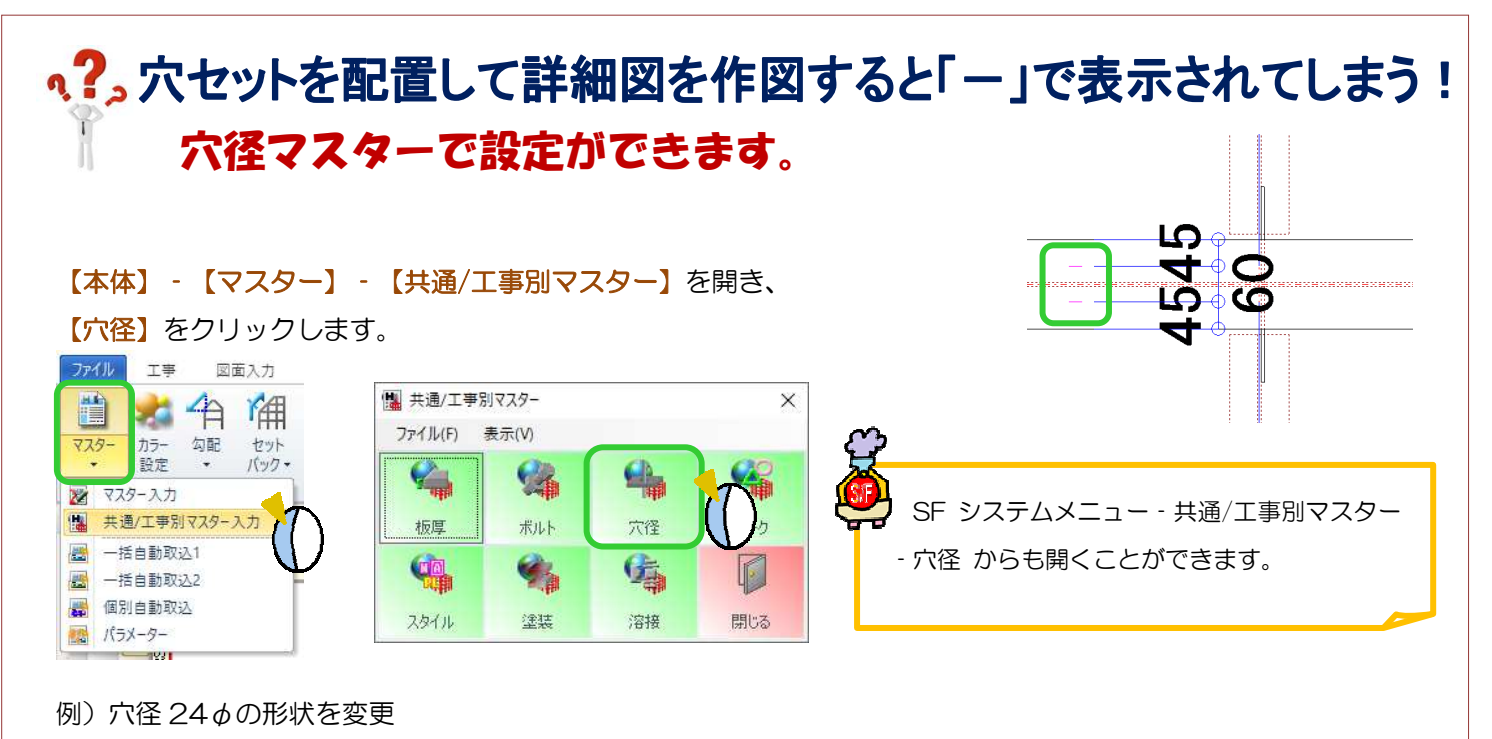

一覧から、穴径 24 あの図面形状欄をクリックし、画面右側 穴径マークー覧から割り当てたい穴径マークを 選択し、←をクリックすると選択したマークを表示します。

【上書き】または【工事別】をクリックし、内容を保存して終了で穴径マスターを終了します。

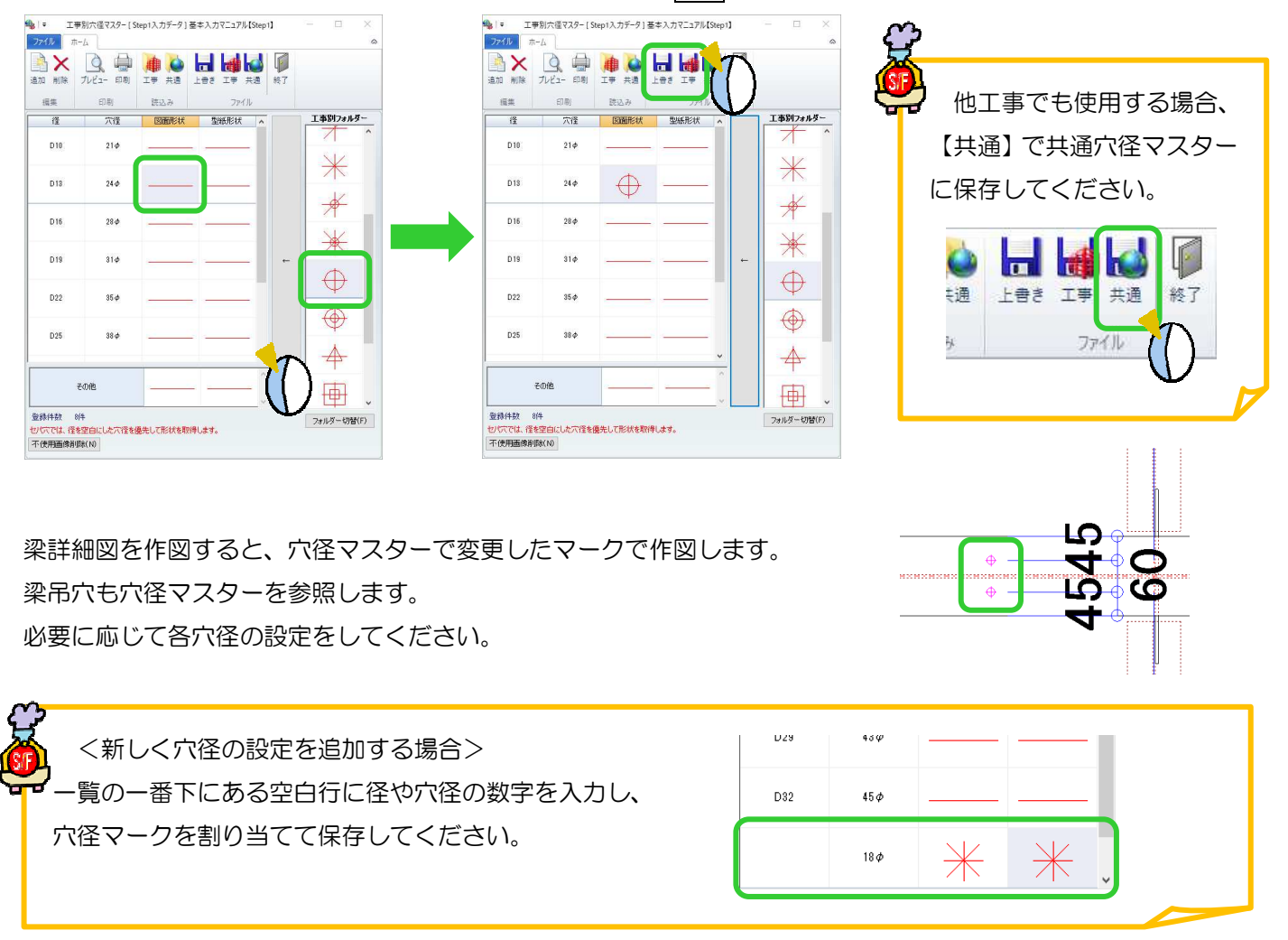

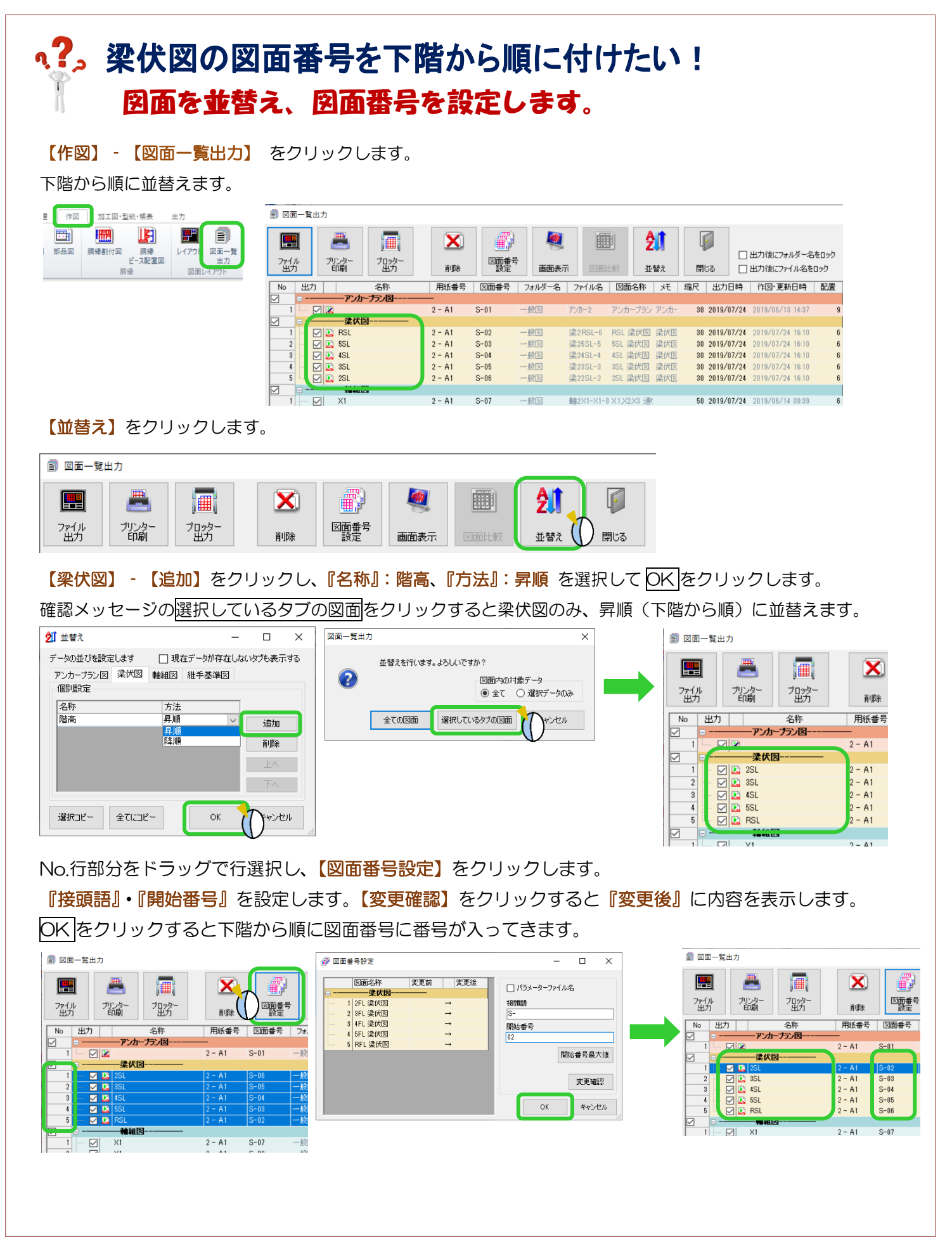

### **、?。配置データなどを変更した図面の変更箇所を確認したい!** 図面比較で確認できます。

例)梁伏図 2SL を【図面一覧出力】でファイル出力後に小梁の寸法を変更し再作図した時に、以前出力した図面 と再作図した図面の変更箇所を確認したい場合

【作図】タブの【図面一覧出力】をクリックし、【図面一覧出力】を開きます。

一覧から確認したい図面(梁伏図 2SL)をクリックし、【図面比較】をクリックすると【図面比較】画面が開きます。 【図面比較】画面では、出力済みの図面と再作図した図面の変更箇所が強調表示され、変更箇所が確認できます。

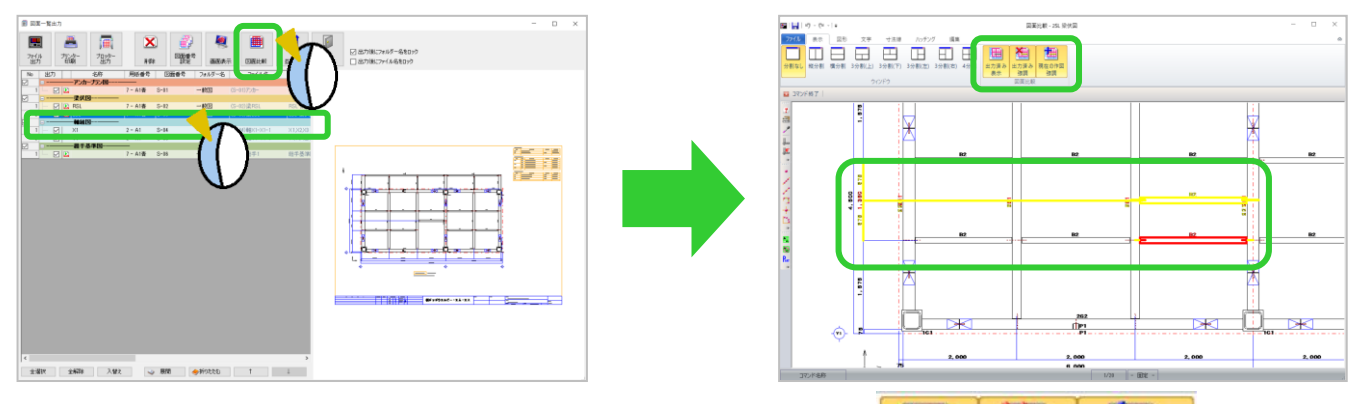

【図面比較】画面の【図面比較】でどの項目が選択されているかで 強調表示の表示方法が変わります。

•【出力済み表示】が選択されていると、 ・・・・・・・・・・・・「出力済み強調】が選択されていると、

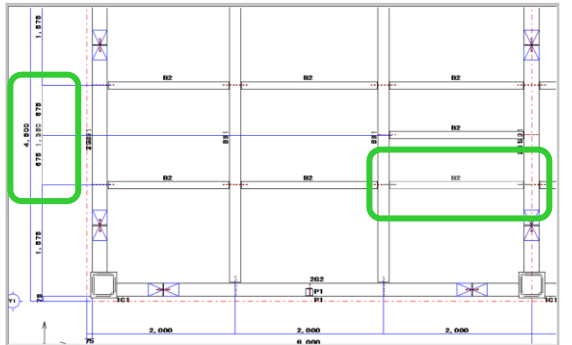

・【現在の作図強調】が選択されていると、

出力前のデータ(変更後)が黄色で強調表示されます。

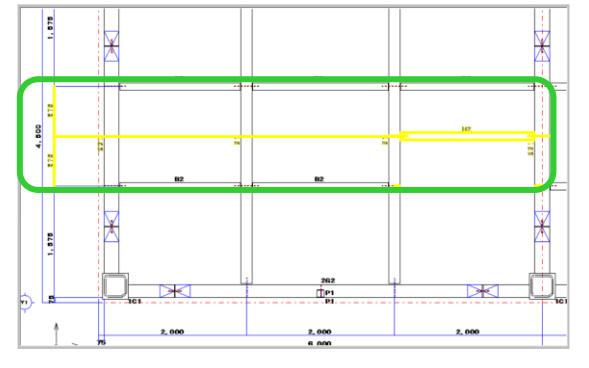

図面比較

儒

強調

||開 出力済み

表示

出力済みデータ(変更前)がグレーで表示されます。 出力済みデータ(変更前)が赤色で強調表示されます。

出力済み 現在の作図

強調

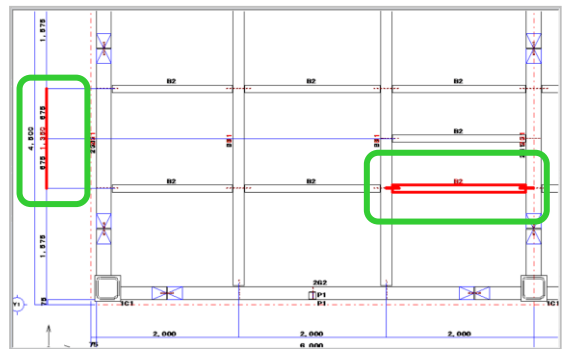

【Arris4 で図面編集を起動】を選択している場合も 【表示】タブで同様に強調表示の設定が可能です。

<sup>【</sup>レイアウト設定】画面で【出力図面】が選択されている と、出力済みの作図データがグレーで表示されます。 見辛い場合は【出力図面】の選択を解除してください。

#### **RFAL4「作図]**

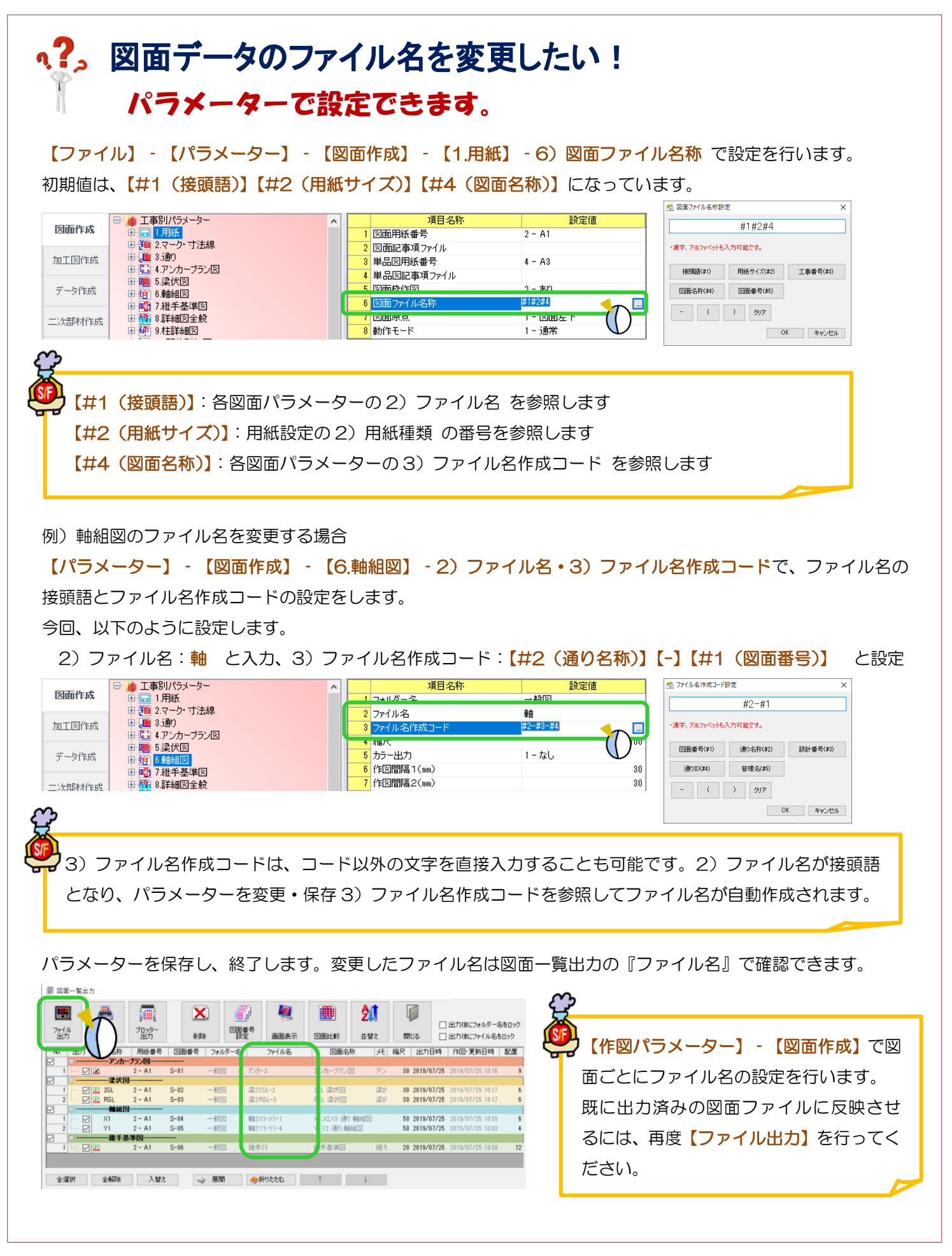

# q?。図面の保存先のフォルダー名を変更したい! パラメーターで設定できます。

例) 梁伏図の場合

【ファイル】‐【パラメーター】‐【図面作成】‐【5.梁伏図】‐1)フォルダー名 を変更します。

今回は『梁伏図』から『梁伏図追加』に変更します。

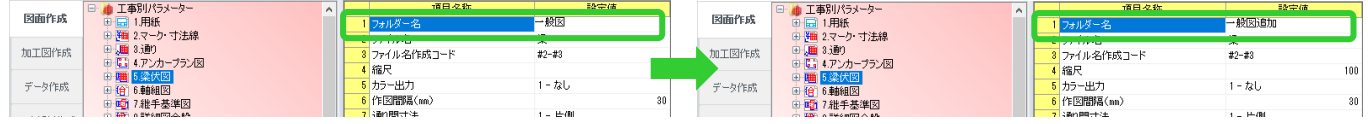

パラメーターを保存後、【作図】 - 【図面一覧出力】をクリックし、梁伏図にチェックを付けて【ファイル出力】 をクリックします。

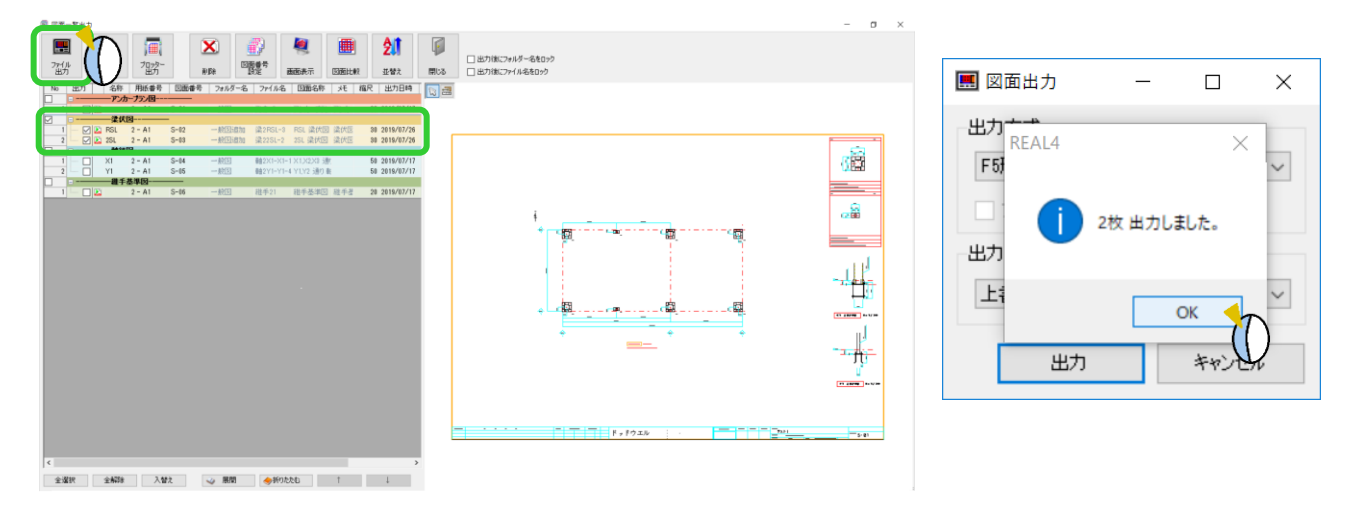

ファイル出力すると SFData4¥工事番号¥Output にパラメーターで設定した名称のフォルダーが作成され、 そのフォルダー内に図面ファイルが保存されます。

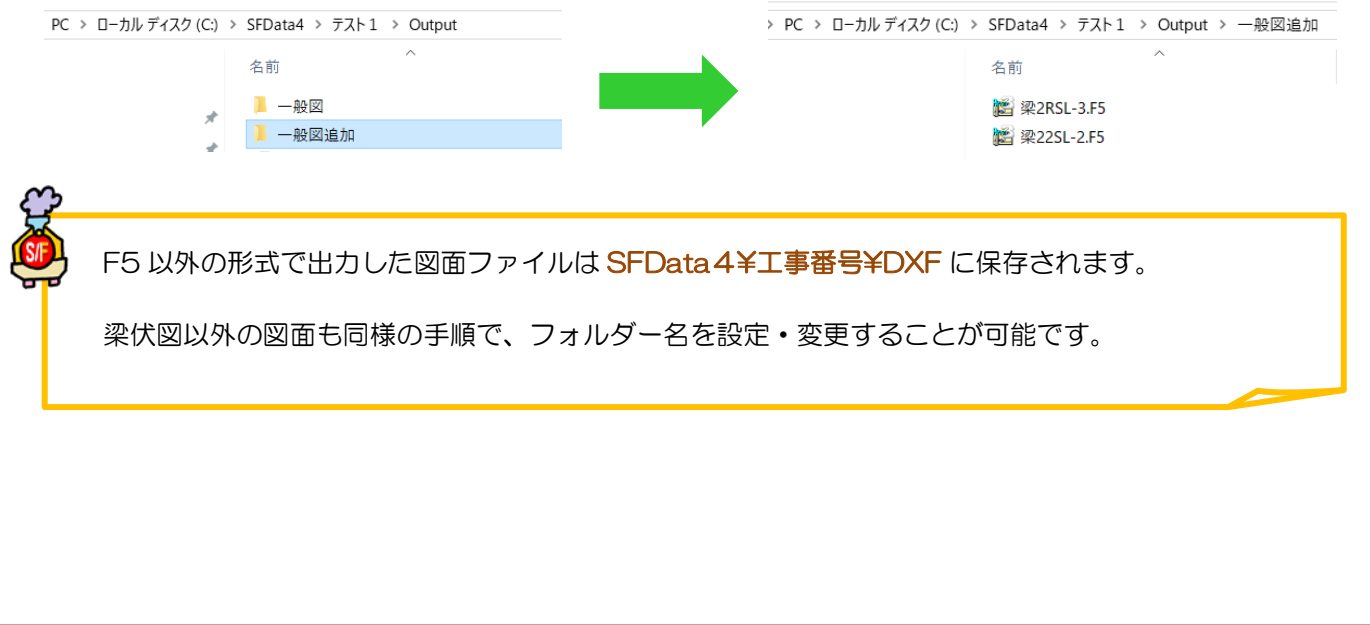

### い?。DXFに変換すると文字化けしてしまう! DXF 変換関連パラメーターの F5 フォントの 強制変換を「可」にしてください。

【出力】‐【ファイル変換】をクリックします。

データ変換の画面が開くので【パラメーター設定】をクリックします。

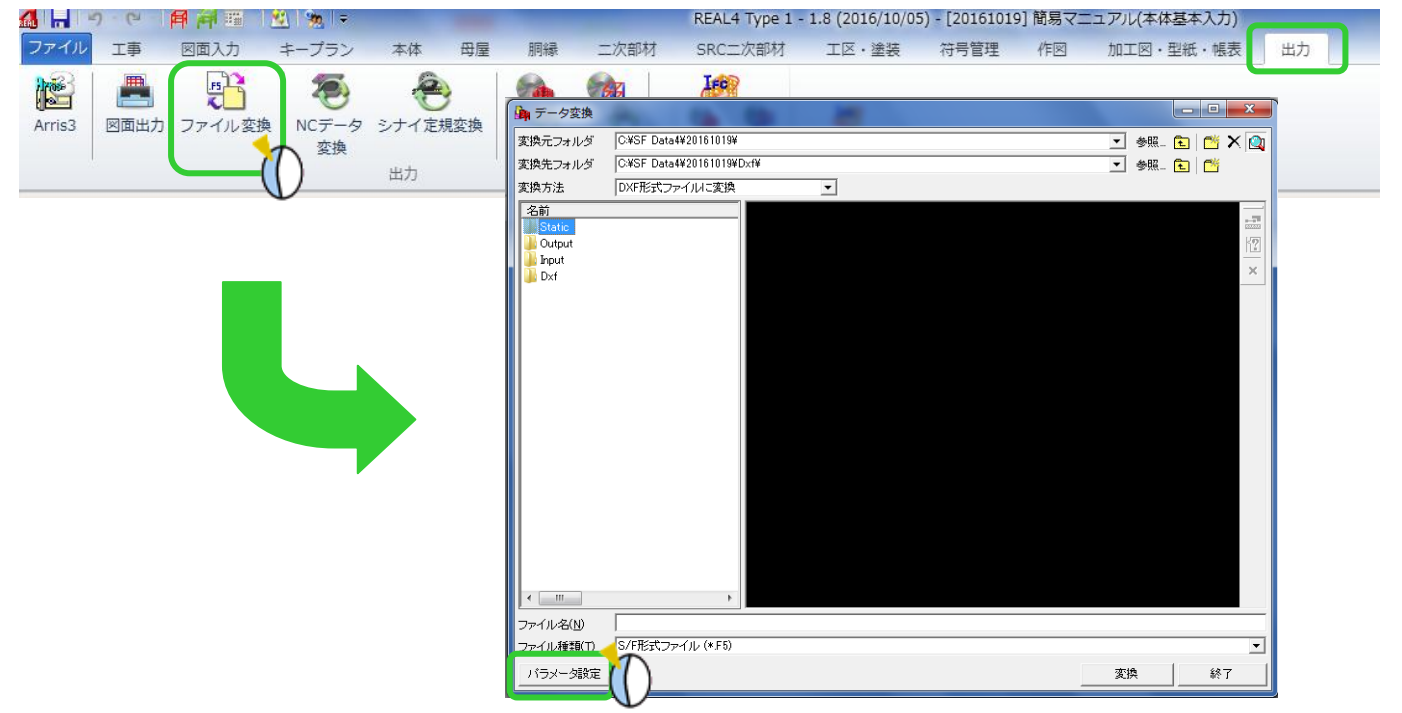

データ変換パラメーターの【1.F5→DXF 変換パラメーター】 - 【 5)F5 使用フォントの強制変換モード】を

#### 『2.可』にしてください。

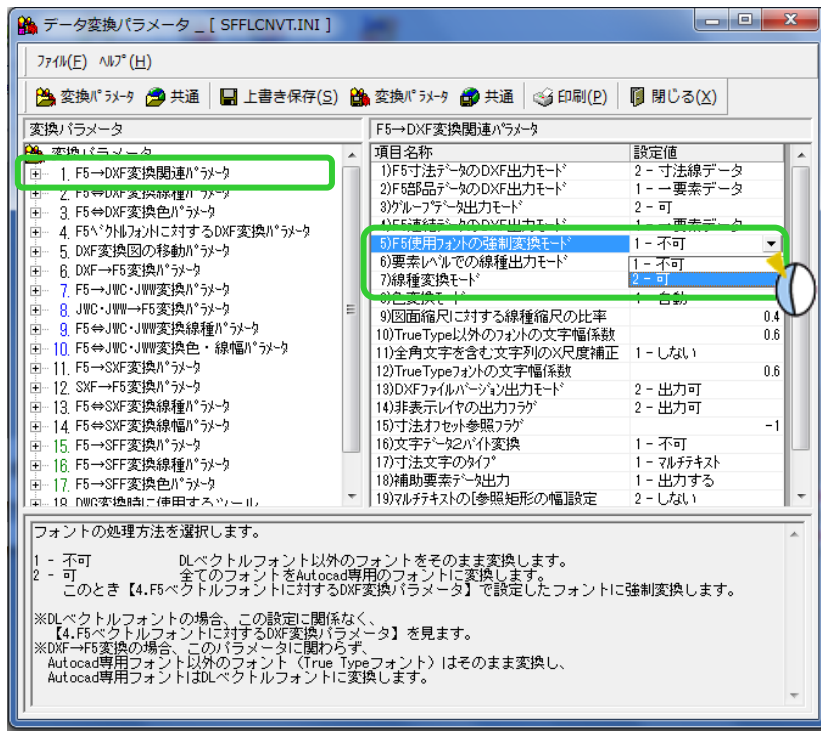

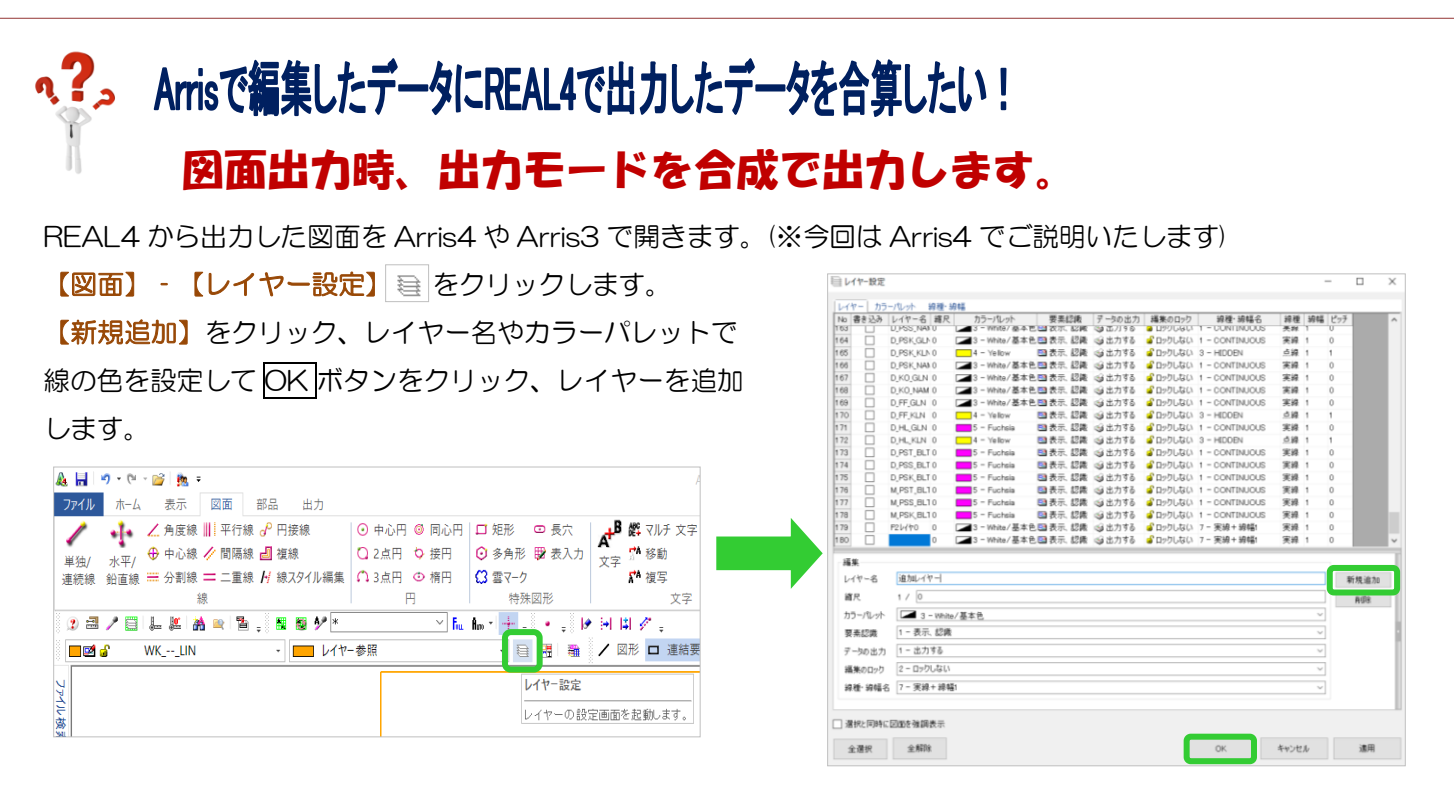

追加したレイヤーを選択して、図面に追加したい内容を書き込み上書き保存します。

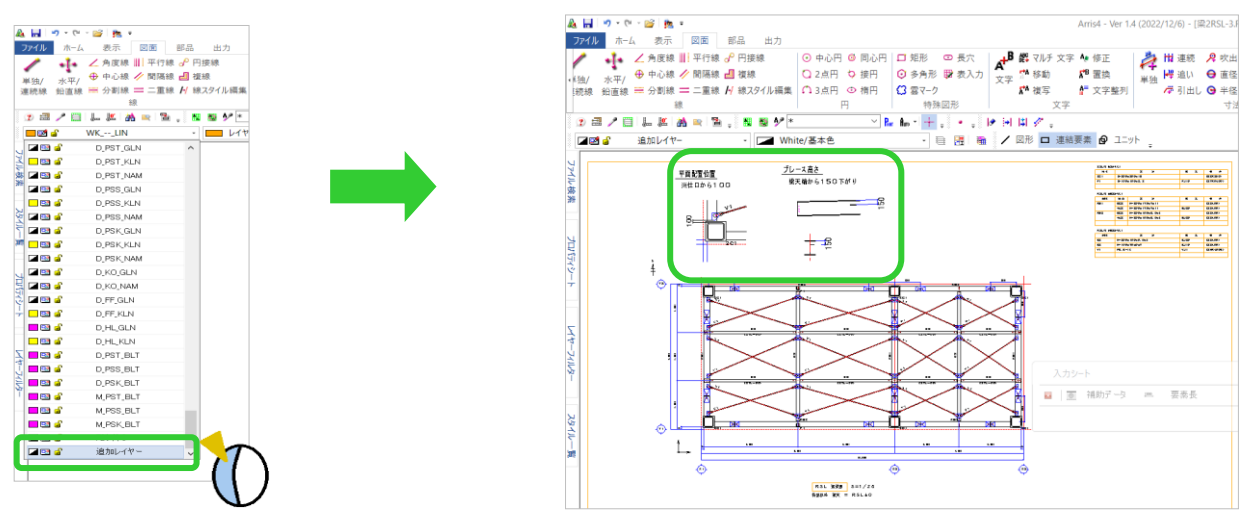

REAL4 で各図面を更新後、ファイル出力を行います。

【作図タブ】‐【図面一覧出力】‐【ファイル出力】をクリックします。

出力方式を【F6x ファイル】か【F5 ファイル】を選択し、出力モードを【合成】で出力します。

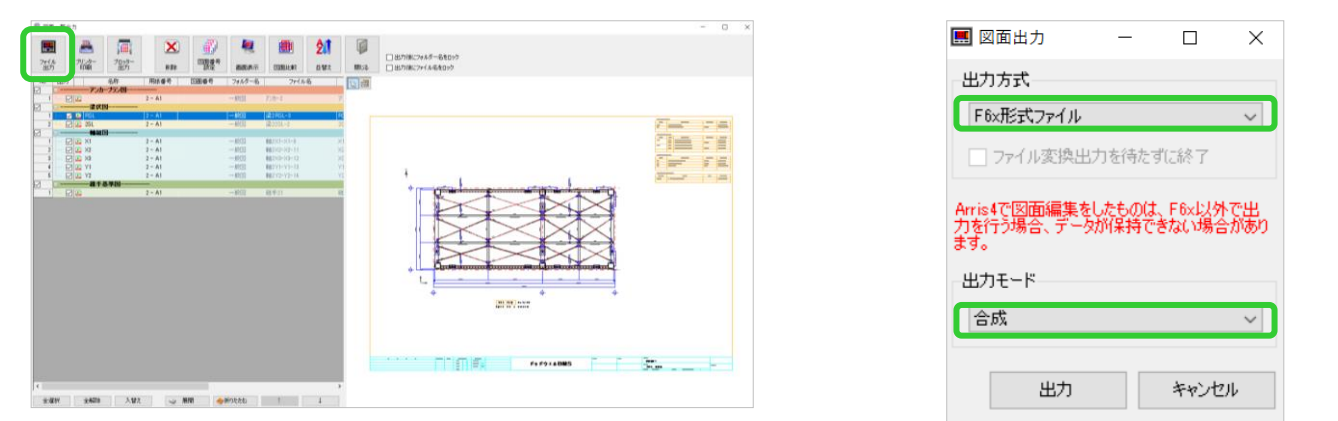